**بنام خداوند بخشنده مهربان**

**مقاله اي را كه هم اكنون مشاهده و مطالعه مي نمائيد ، آموزش نگاهي سريع بر**

**net. دارد.** 

**با تشكر---------ميلاد اسلاميزد ايجاد يک برنامه وب نمونه در دات نت ( بخش اول )** 

- محموعه مقالات مبانی برنامه نويسی وب در دات نت
	- ايجاد يک برنامه وب در دات نت
	- رويدادها در برنامه های وب دات نت
		- مجموعه مقالات فرم های وب
	- مجموعه مقالات دستيابی به داده ها در دات نت
		- دستيابی به داده ها در فرم های وب
- مجموعه مقالات ارتباط به منابع داده در **NET.ADO**
- مجموعه مقالات ذخيره وبازيابی داده توسط **NET.ADO**
	- مجموعه مقالات امنيت برنامه های وب
- بررسی اعتبار داده ها توسط **NET.VB** در فرم های وب
- راهکارهای مديريت وضعيت صفحات **NET.ASP**

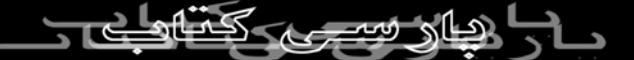

در ابتدا لازم است يک مسئله را تعريف و در ادامه مراحل لازم برای حل آن را دنبال نمائيم :

- مسئله : ايجاد يک برنامه وب در دات نت ( سيستم مقالات ) • توضيحات : در اين برنامه کاربران در ابتدا از طريق يک فرم Login تائيد و پس از تائيد آنان توسط برنامه ، امکان استفاده از پتانسيل های برنامه (مشاهده ليست
	- مقالات و انجام ويرايش های لازم در رابطه با يک مقاله ) در اختيار آنان قرار خواهد گرفت
	- مراحل حل مسئله : جدول زير فازهای متفاوت حل مسئله به همراه مراحلی که می بايست در هر فاز دنبال شود را نشان می دهد :

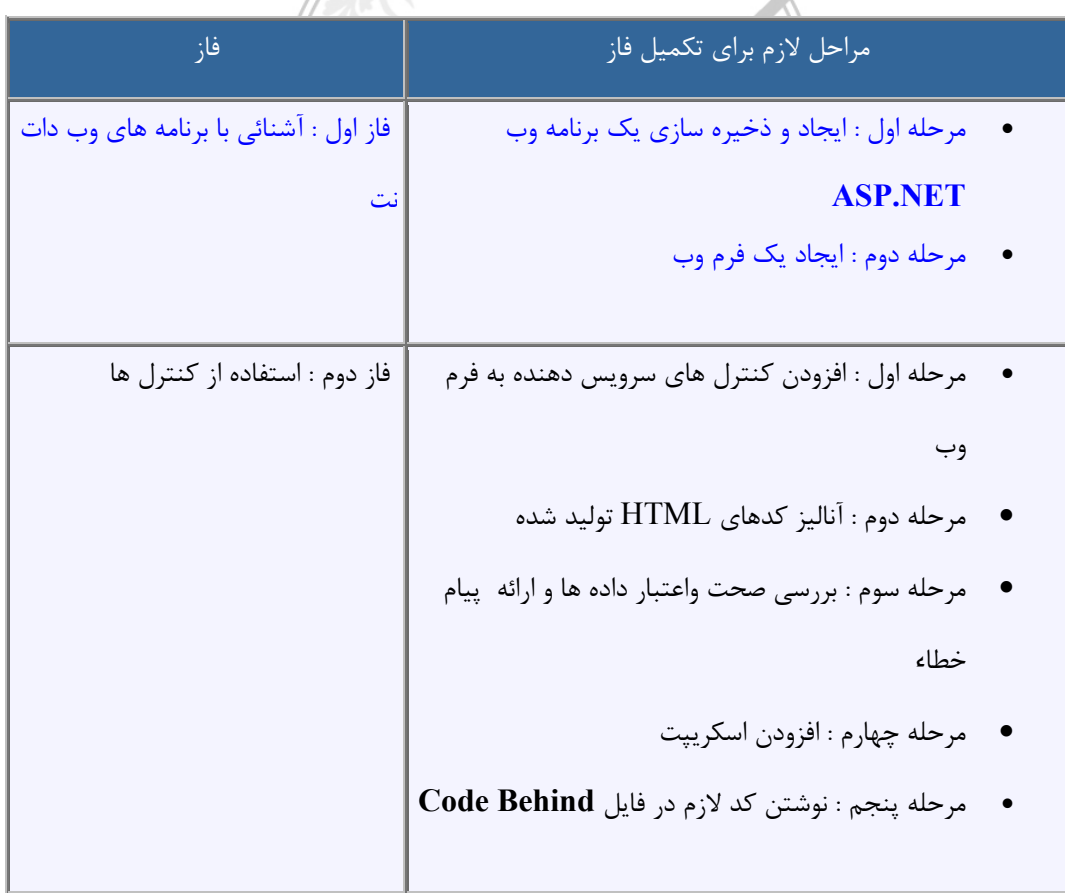

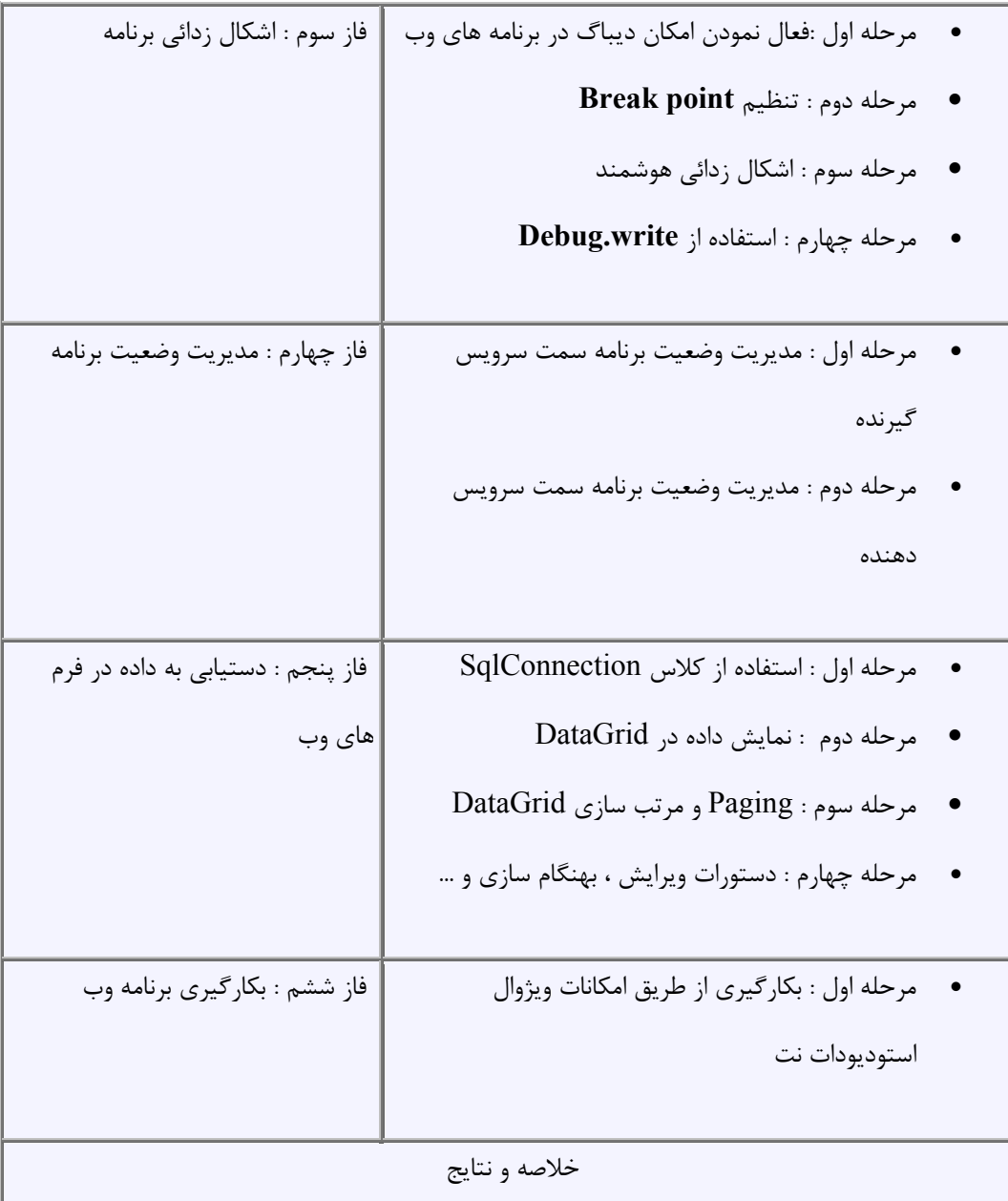

**فاز اول : آشنائی با برنامه های وب دات نت**

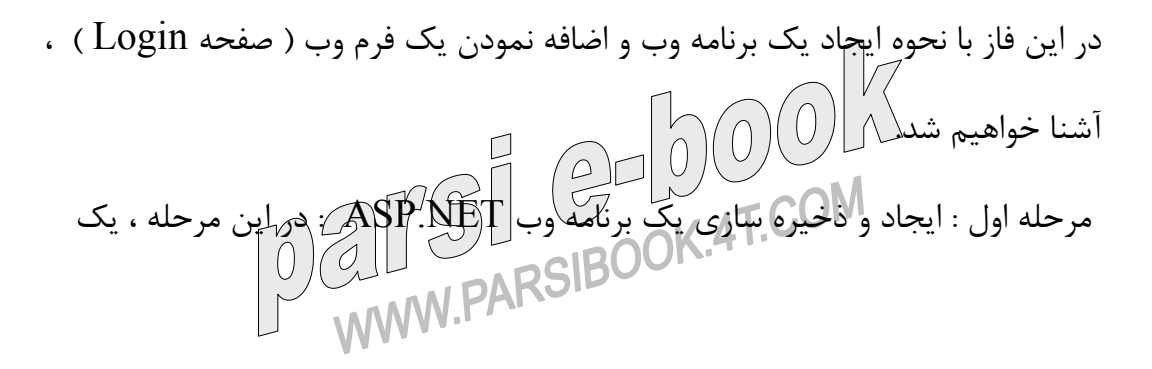

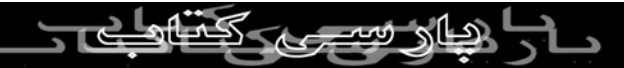

برنامه وب خالی ( ساختار پيش فرض ) ، ايجاد می گردد . برای ايجاد يک پروژه جديد وب با نام 1SrcoTest ، مراحل زير را دنبال می نمائيم :

- اجرای برنامه ويژوال استوديو
- **CTRL+SHIFT+N** کليدهای فشردن يا و **File|New|Project** انتخاب•
	- انتخاب نوع پروژه **Basic Visual Projects** از طريق جعبه محاوره ای **New Project**
		- انتخاب **Application Web NET.ASP** ،از طريق تمپليت های ارائه

شده

• درج آدرس **1SrcoTest/localhost://http** در فيلد **Location** ) نام در

et Types

نظر گرفته شده برای پروژه ، اختياری است ) .

 $100 - 71$ 

• تائيد عمليات با فشردن دکمه **OK**

可日

**all Viousi Besic Projects**<br> **all Viousi C#** Projects<br> **all Setup and Deployment Projects**<br> **all Other Projects** GP. 预测 品色 Class Library Windows<br>Control Library e s eb Control<br>Library A project for creating an application with a Web user interfac ocalhost/SircoTest1  $\bullet$  Browse... sted at http://localhost/SrcoTest1 OK Cancel Help توضيحات : در اين مرحله ، ويژوال استوديو دات نت ، يک ريشه مجازی با نام فايل ، Global.asax.vb فايل ، Global.asax فايل ، SrcoTest1 وب فرم يک و Style.css فايل ، WebForm1.aspx.vb فايل ، Web.Config

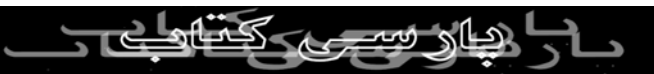

پيش فرض با نام WebForm1.aspx را ايجاد می نمايد . ويژوال استوديو ، همچنين فايل های SrcoTest1.vbproj ، فايل SrcoTest1.vbproj و فايل

webinfo.vbproj1.SrcoTest را نيز ايجاد می نمايد .

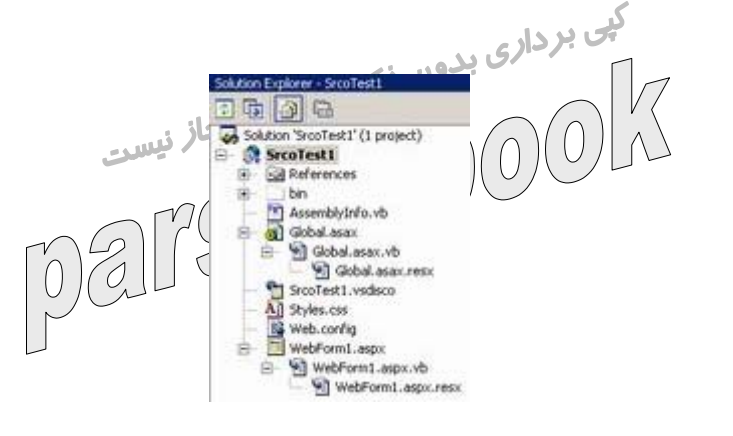

ويژوال استوديو دات نت ، يک فولدر با نام SrcoTest١ در مسير

wwwroot\InetPub \ را ايجاد می نمايد . محتوی اين فولدر به صورت زير است :

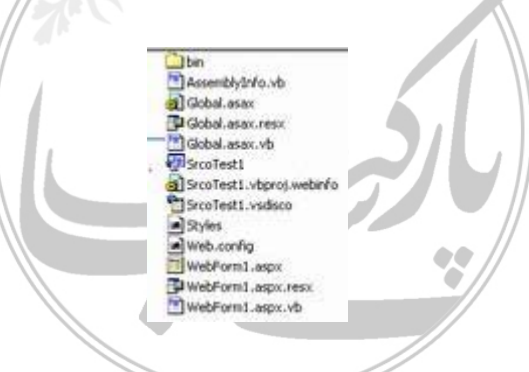

مرحله دوم : ايجاد يک فرم وب : در اين مرحله ، فرم وب پيش فرض ايجاد شده در

مرحله قبل را تغيير نام داده و با نام جديد ذخيره می نمائيم .

- انتخاب Solution|View Explorer و يا فشردن دکمه های CTRL+ALT+L
- کليک سمت راست بر روی فايل aspx1.WebForm و انتخاب دستور Rename ) از طريق پنجره Explorer Solution (
- تغيير نام فايل aspx1.WebForm به aspx.Login
- مشاهده محتويات صفحه با کليک بر روی Tab HTML ) در قسمت پائين

صفحه ) • دايرکتيو Page @ در ابتدای صفحه پارامترهای متفاوتی را برای صفحه ر نام منبع محاز<br>نفلاه شلکه برای نوشتن کد مرتبط با صفحه )  $\bullet$  (We Events) **Client Objects & Events** CTYPE HTML PUBLIC "-//W3C//DTD HTML 4.0 Transitional//EN"> <HEAD> ADS<br>
<title>MebFormi</title><br>
camin name="OEMERATOR" content="Hieropofi Visual Studio.NET 7.0"><br>
camin name="OORE LABOUADE" content="Visual Basic 7.0"><br>
camin name="vs\_iaEaultClientScript" content="JavaScript"><br>
camin name casta name="vs\_targetSchema" Sontent="http://si<br></REAb><br>dody ME\_POSITIONIN0="GridLayout"><br><torn id="Form!" method="post" runat="server"><br></body><br></body>

• برای ذخيره فايل aspx.Login ، دستور Save|File aspx.Login و يا As aspx.Login Save|File را انتخاب و يا کليد S+CTRL را فعال می نمائيم . با توجه به اين که قصد ايجاد فرم وب را با محتويات فارسی ( رابط کاربر فارسی ) داريم ، گزينه As aspx.Login Save|File را انتخاب و در ادامه با انتخاب گزينه Encoding with Save ، نوع Code Page را مشخص می

نمائيم .

dvanced Save Optic  $\boldsymbol{\mathsf{x}}$ Encoding: Unicode (UTF-8 with signature) - Codepage 65001 Western European (Windows) - Codepage 1252<br>Unicode (UTF-8 without signature) - Codepage 6 **ASON** Unicode (UTF-8 with signature) - Code **Sana ASOO** Unicode - Codepage 1200<br>Unicode - Codepage 1200<br>Unicode (Big-Endian) - Codepage 1201 (864) - Codepage 864 abic (864) - Codepage 864<br>
MW.PARSIBOOK.<sup>14</sup>

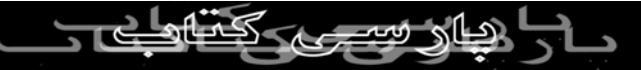

## **نتايج فاز اول :**

• ايجاد يک پروژه جديد با نام **1SrcoTest**

• تغيير نام و ذخيره فرم وب پيش فرض ( **aspx1.WebForm** ( به **Login.aspx** در بخش دوم اين مقاله به بررسی عمليات مرتبط با فاز دوم خواهيم پرداخت. در اين رابطه با نحوه استفاده ازکنترل های سرويس دهنده بر روی فرم وب آشنا خواهيم شد( بخش رابط کاربر يک برنامه وب ) .

**ايجاد يک برنامه وب نمونه در دات نت ( بخش دوم )**  در بخش اول اين مقاله به بررسی يک برنامه نمونه دات نت پرداخته و با نحوه ايجاد يک برنامه وب آشنا شديم . در اين بخش به بررسی عمليات مرتبط با فاز دوم پرداخته و با نحوه استفاده ازکنترل های سرويس دهنده بر روی فرم وب آشنا خواهيم شد( بخش رابط کاربر يک برنامه وب ) .

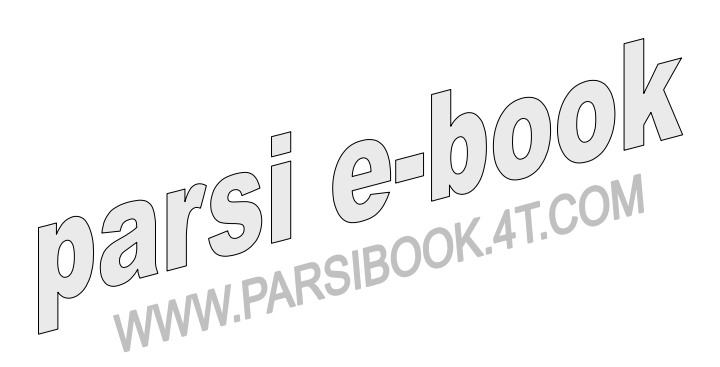

فاز دوم : استفاده از کنترل ها

- مرحله اول : افزودن کنترل های سرويس دهنده به فرم وب
	- ه مرحله دوم گن آناليز کدهای  ${\rm HTML}$  ، توليد شده  $\bullet$
- مرحله سوم : بررسی صحت و اعتبار داده ها و ارائه پيام خطاء • مرحله چهارم : افزودن اسکريپت • مرحله پنجم : نوشتن کد لازم در فايل **Behind Code**

## **فاز دوم : استفاده از کنترل ها**

در اين فاز، از کنترل های سرويس دهنده و Validation ) به منظور بررسی صحت داده ورودی توسط کاربر) ، استفاده کرده و کدهای مورد نياز را هم در سمت سرويس گيرنده ( اسکريپت های همراه فرم وب ) و هم در سمت سرويس دهنده ( کدهای نوشته شده در صفحه behind Code مربوط به صفحه Login ( خواهيم نوشت و در نهايت تگ های HTML توليد شده را بررسی می نمائيم .

مرحله اول : افزودن کنترل های سرويس دهنده به فرم وب : در اين مرحله ، با نحوه استفاده از کنترل های سرويس دهنده NET.ASP آشنا خواهيم شد( چهار کنترل Lable ، دو کنترل TextBox ، دو کنترل Button(

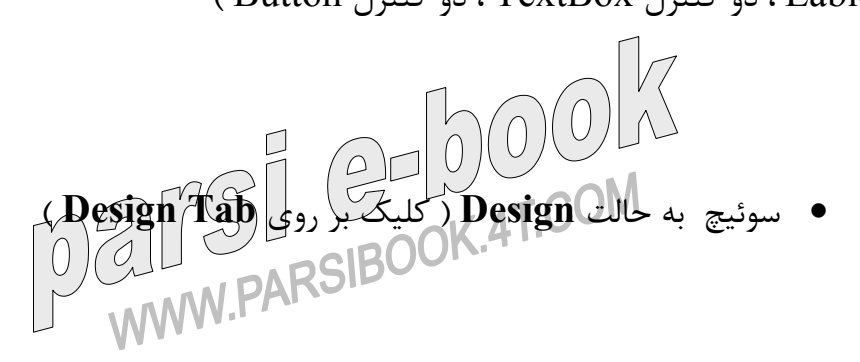

• فعال نمودن پنجره **Toolbox** ) انتخاب گزينه **Toolbox** از طريق منوی

**View** و يا فشردن کليدهای **X+ALT+CTRL** (

• انتخاب کنترل **Label** ازطريق **tab Forms Web** موجود در **Toolbox**

بر داري بر داري بر استفرار آن بر داري بر Login aspx ( در وضعيت Desgin view ) .<br>و استفرار آن بر روی فرم وجود العام منبع مجاز نیست  $000$  $\overline{1}$ 

• تنيظيم خصلت های زير برای کنترل Label استفاده شده بر روی فرم وب . (

برای مشاهده پنجره Properties مربوط به يک کنترل ، پس از انتخاب کنترل دستور View|Properties را فعال و يا از کليد 4 $\sqrt{F}$  استفاده می نمائيم ) .

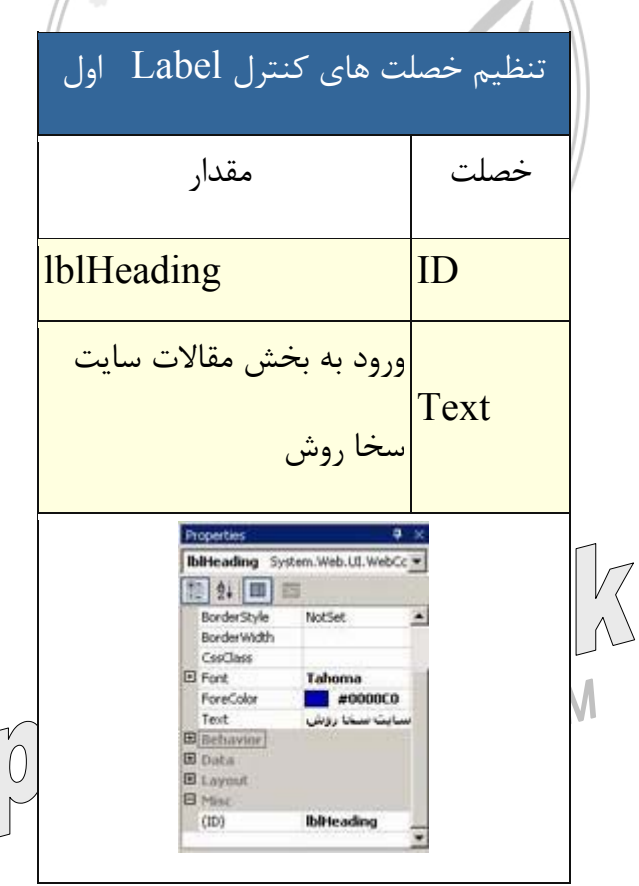

• فرم وب aspx.Login پس از استقرار اولين کنترل سرويس دهنده Label بر

روی آن :

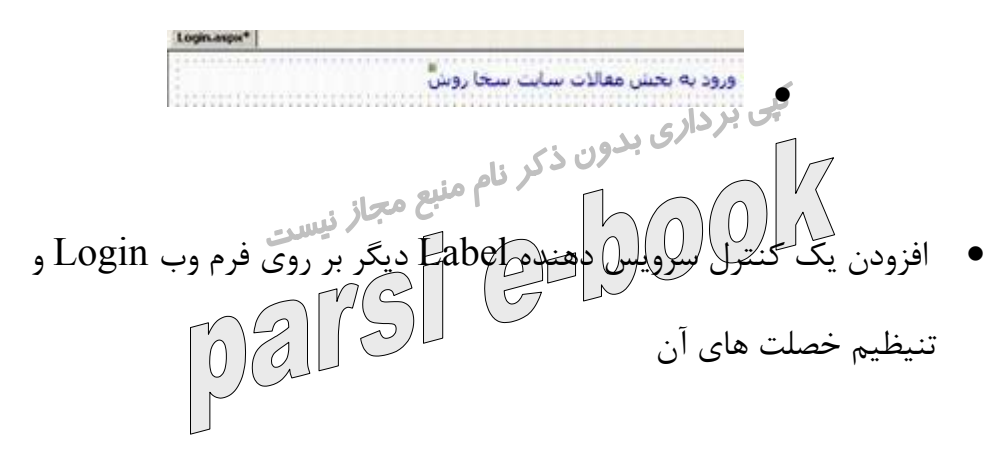

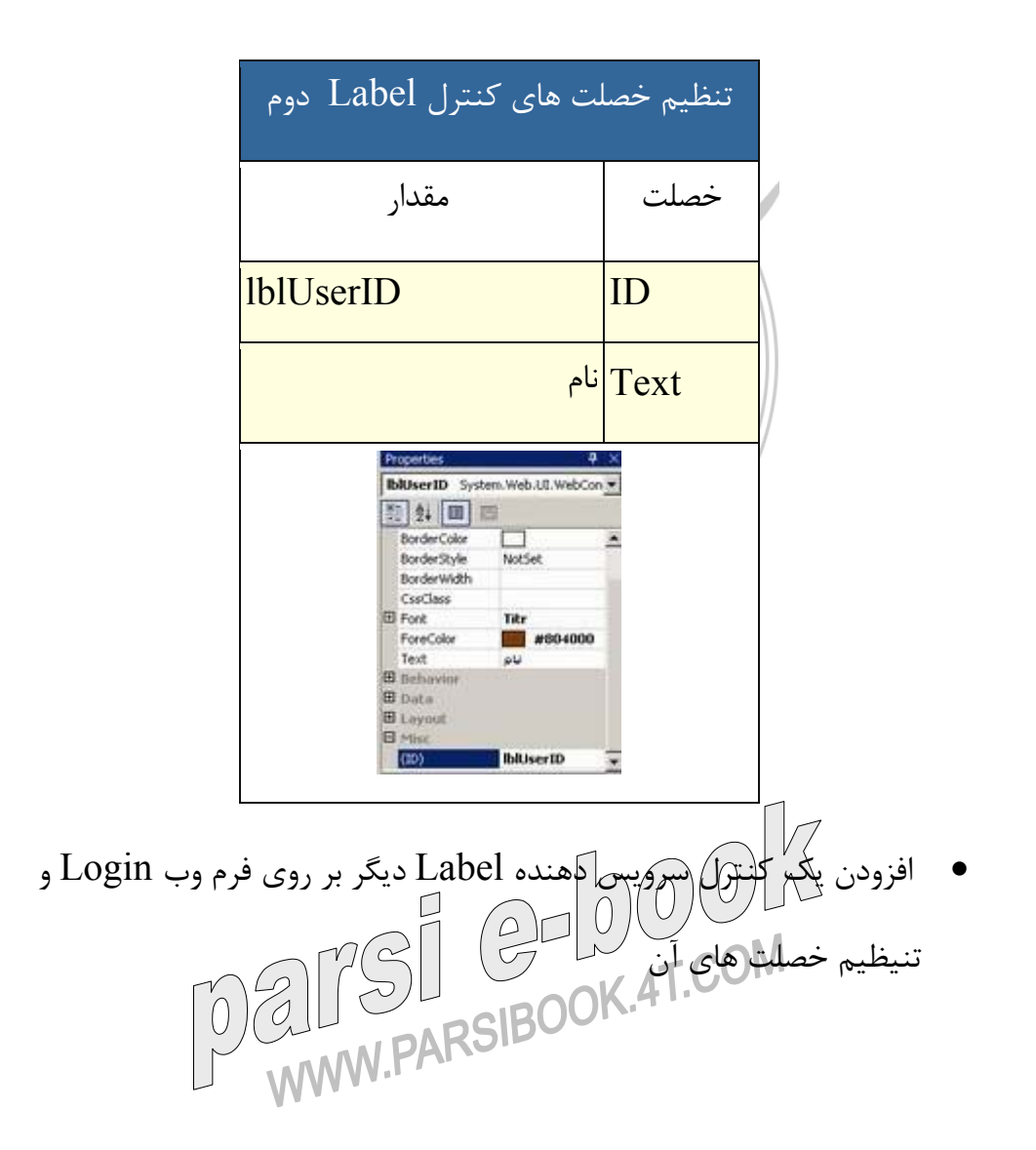

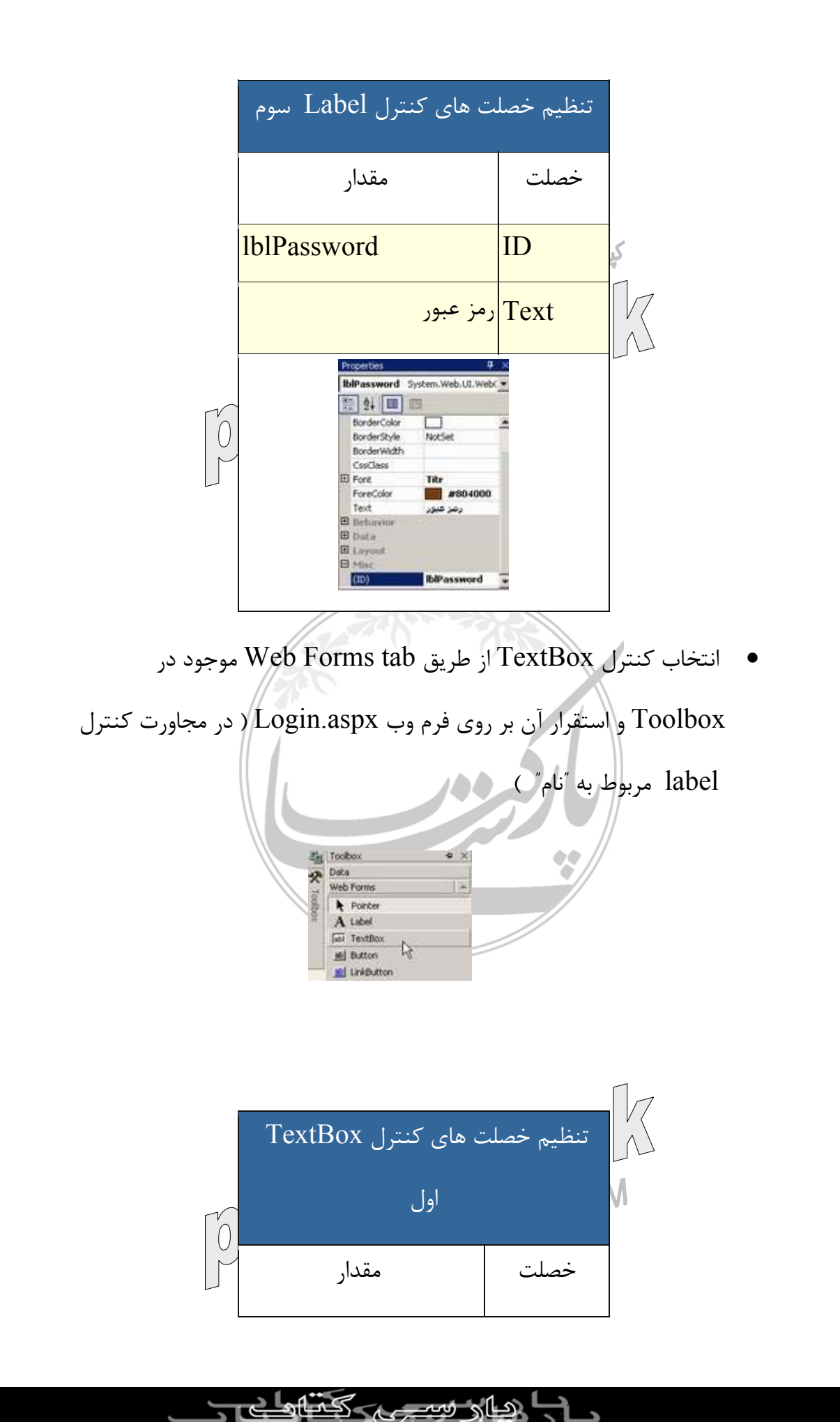

د

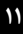

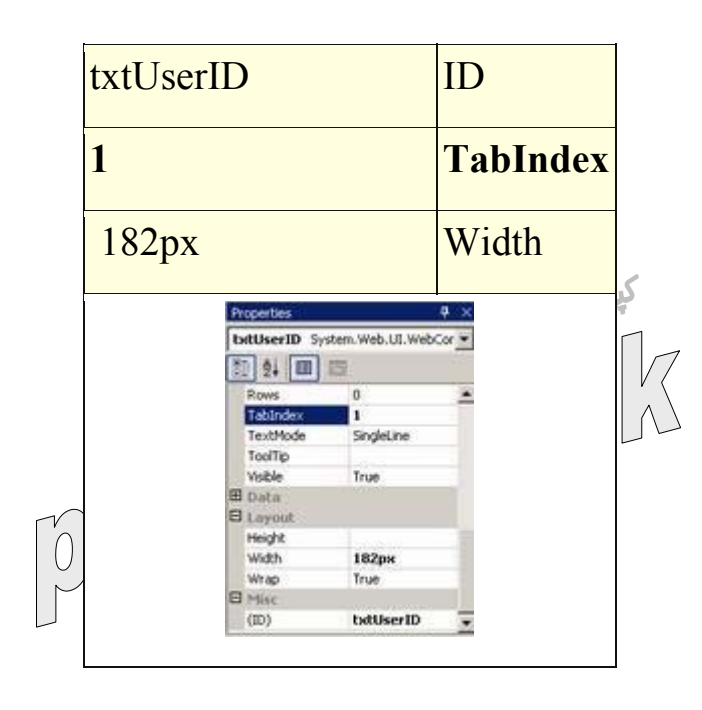

• انتخاب يک کنترل TextBox ديگر و استقرار آن بر روی فرم وب

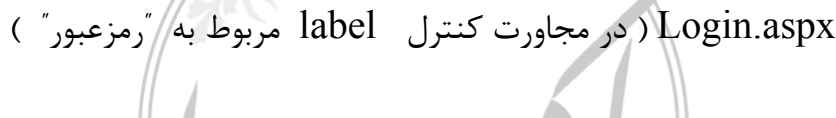

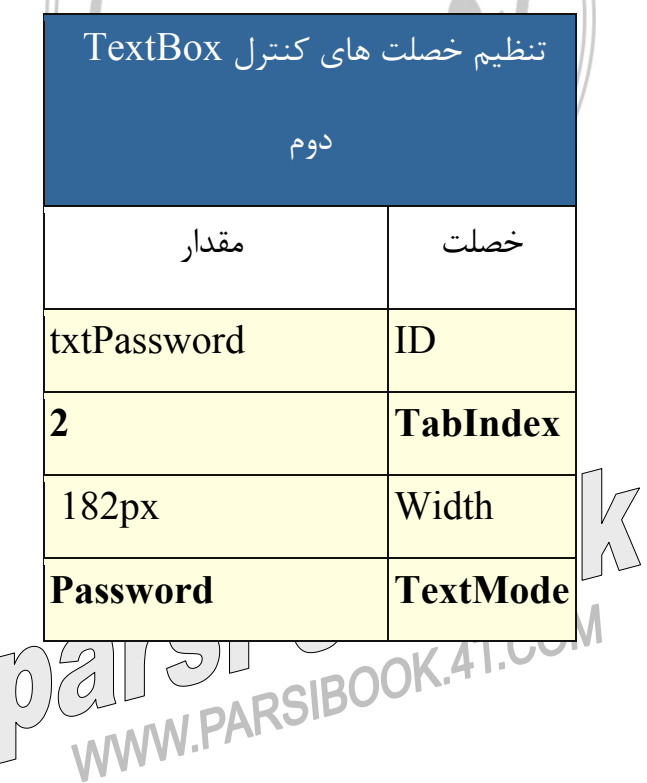

<u> بھار سے کتابا ہے۔</u> د

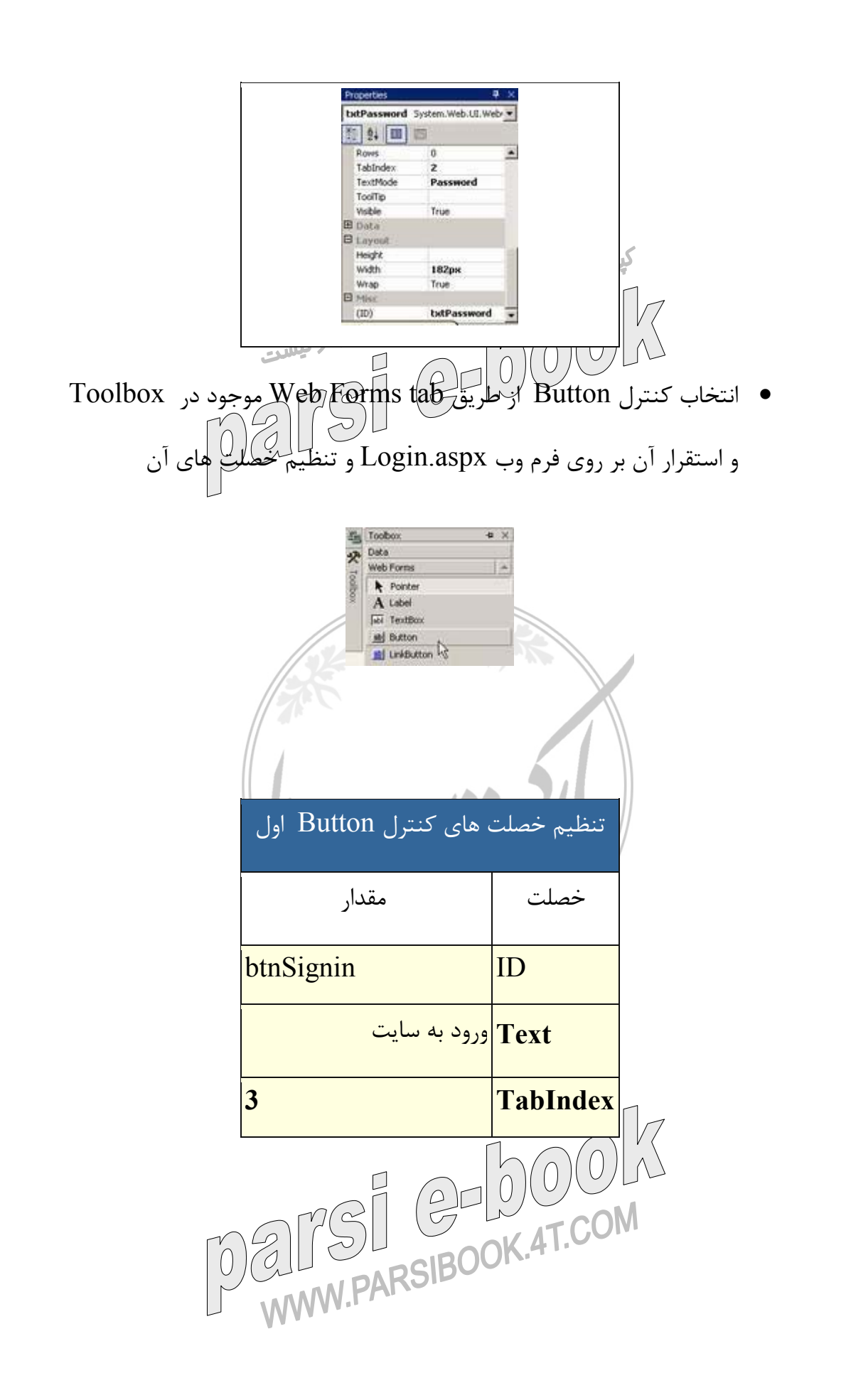

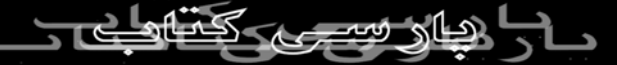

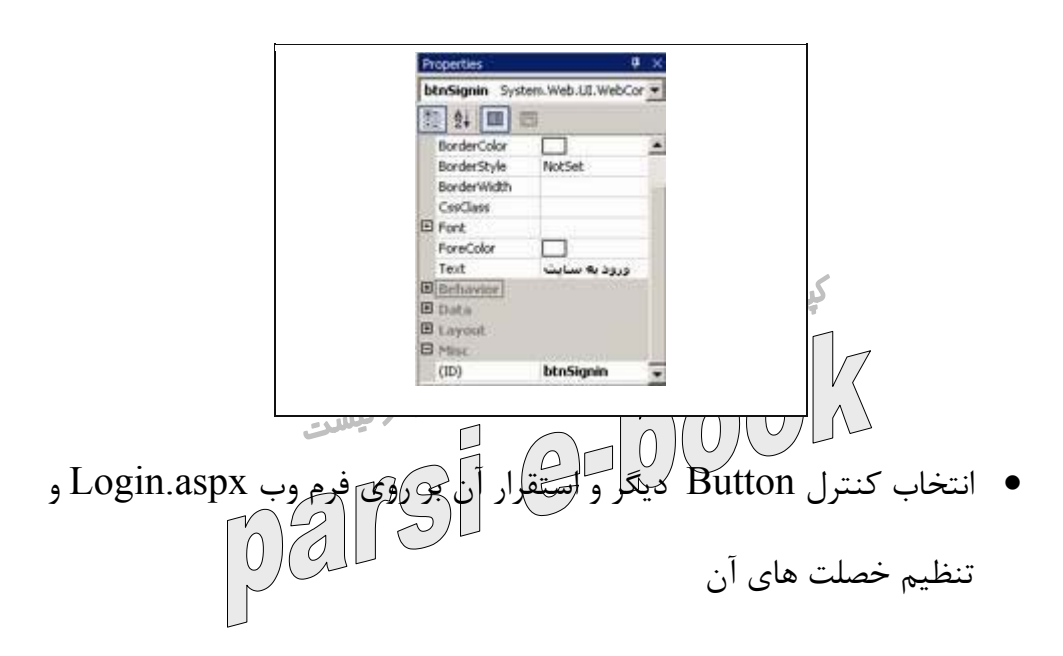

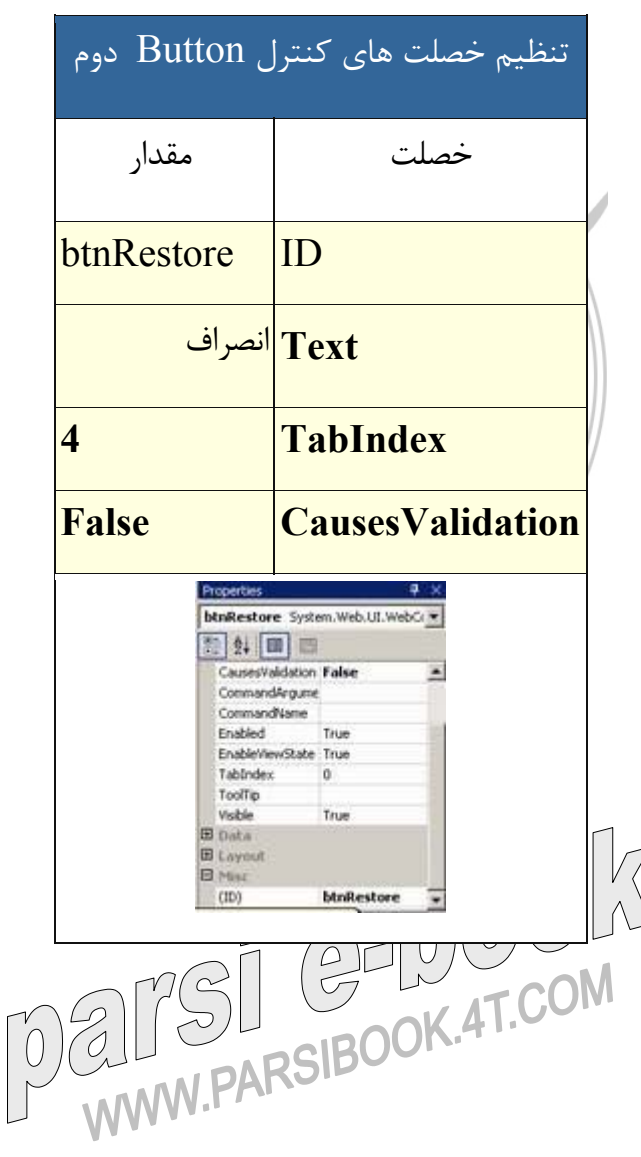

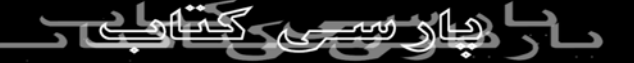

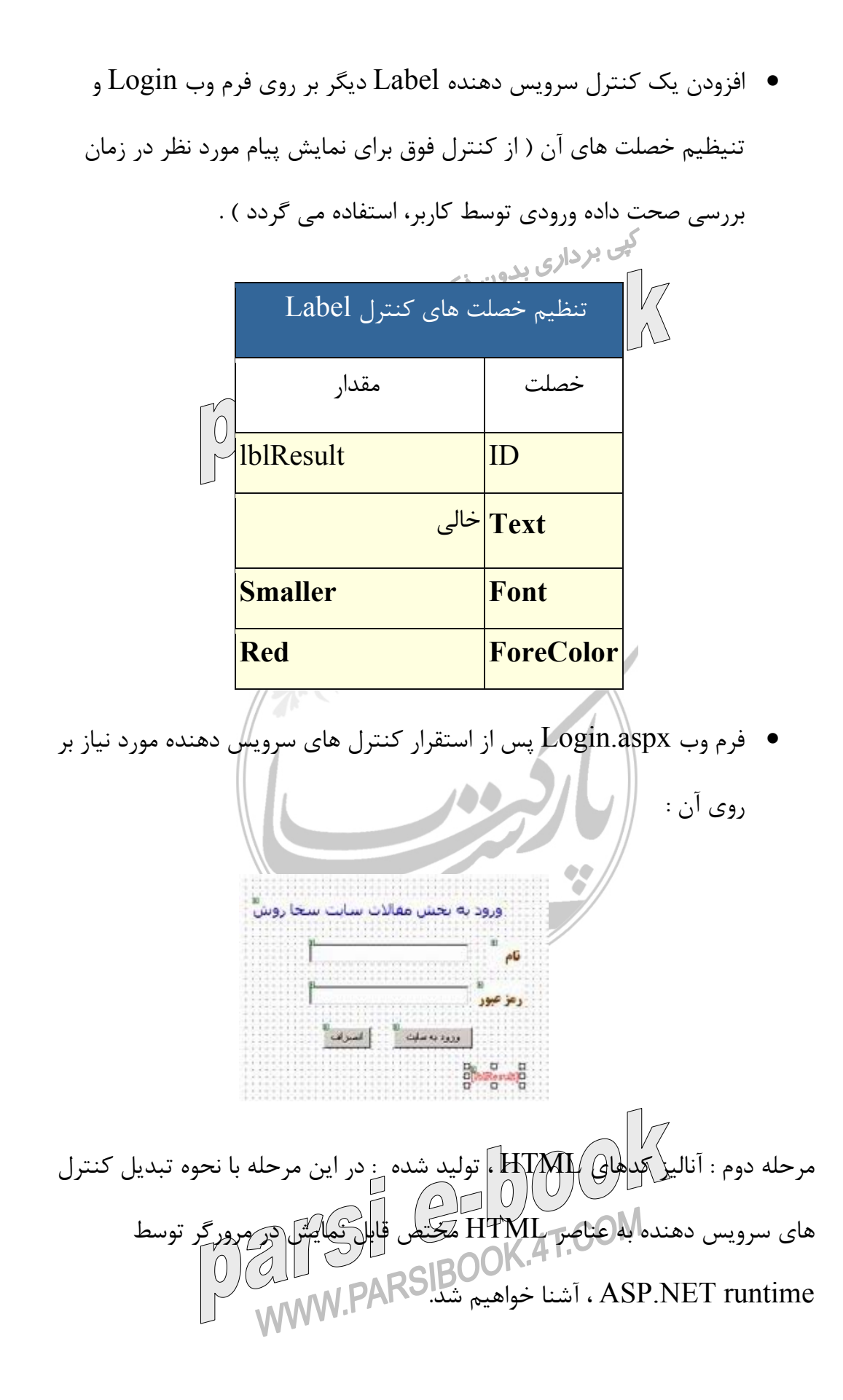

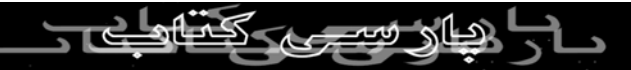

به صورت اتوماتيک برای کنترل های سرويس دهنده استفاده شده در فرم وب ایجاد می گردند. خصلت "server" I ایجاد می گردند. خصلت "runat ="server" ، نشاندهنده سمت بی برداري.<br>سرويس دهلكه بودن كنت<del>رل است .</del><br>است براي بودن بودن بودن بودن بودند. **HTML Code For Server Controls** <asp:Label id="lblUserID" **runat="server"**  $\ldots$  > $\le$ asp:Label> <asp:Label id ="lblPassword" **runat="server"**  $\ge$ asp:Label> $\ge$ عبور رمز $\le$ <asp:TextBox id="txtUserID" **runat="server"** ... $>\times$ /asp:TextBox> <asp:TextBox id="txtPassword" **runat="server"** ... $>\times$ asp:TextBox> <asp:Button id="btnSignin" **runat="server"** ...></asp:Button> <asp:Button id="btnRestore"  **runat="server"**...></asp:Button>

• برای مشاهده محتوی صفحه ، بر روی Tab HTML کليک می نمائيم . کد زير

<asp:Label id="lblResult" **runat="server"** ... $>\!\!\!\!\triangleleft$ /asp:Label $>\!\!$ 

• برای مشاهده خروجی در مرورگر ، گزينه Start | Debug را انتخاب و يا کليد 5F را فعال می نمائيم .

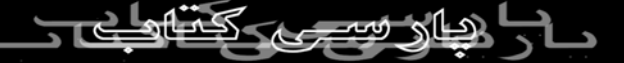

• برای مشاهده خروجی HTML کنترل های سرويس دهنده ، گزينه Source

را از طريق منوی View در مرورگر IE انتخاب می نمائيم :

**HTML Output for Server Controls in browser**  ورود به بخش مقالات < ... **"lblHeading="id span**<  $\le$ روش سايت سخا $\le$ /span $>$ <**input name="txtUserID" type="text"** id="txtUserID" ... /> <**input type="submit"** name="btnSignin"  $value="$ ورود به سايت" ...  $\ge$ • همانگونه که مشاهده می شود ، runtime NET.ASP ، کنترل های سرويس دهنده را به عناصر HTML مختص مرورگر ،تبديل نموده است . Runtime ممکن است در صورت ضرورت از DHTML به منظور تعيين موقعيت و محل استقرار عناصر متفاوت HTML استفاده نمايد .

**نتايج مراحل يک و دو فاز دوم :**  • افزودن کنترل ها ی سرويس دهنده مورد نياز بر روی فرم **aspx.Login** ) چهار کنترل **Lable** ، دو کنترل **TextBox** ، دو کنترل **Button** (

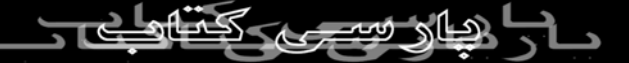

- بررسی کد توليد شده در ويژوال استوديو دات نت برای کنترل ها ی سرويس دهنده که به صورت اتوماتيک ، ايجاد می گردند .
	- بررسی کد توليد شده توسط **NET.ASP Runtime** برای کنترل های برر<br>سرويس دهلكاه به منظور نمايش توسط مرورگر<br>سرويس مراكل مستقل المايش توسط منبع مجاز نيست  $\left(\frac{\rho}{\sqrt{2}}\right)$ **ايجاد يک برنامه وب نمونه در دات نت ( بخش سوم )**

آنچه تاکنون گفته شده است :

- بخش اول ايجاد يک برنامه و فرم وب ( فاز اول )
- بخش دوم : استفاده از کنترل های سرويس دهنده و بررسی

## کد **HTML** توليد شده ( فاز دوم )

**فاز دوم : استفاده از کنترل ها**

- مرحله اول : افزودن کنترل های سرويس دهنده به فرم وب
	- مرحله دوم : آناليز کدهای HTML ، توليد شده
- مرحله سوم : بررسی صحت و اعتبار داده ها و ارائه پيام خطاء
	- مرحله چهارم

• مرحله پنجم : نوشتن کد لازم در فايل **Behind Code**

مرحله سوم : بررسی صحت و اعتبار داده ها و ارائه پيام خطاء :در اين مرحله با نحوه استفاده از کنترل های Validation به منظور بررسی صحت داده ورودی توسط کاربر ، ) منبع مجاز نیست  $2000$ آشنا خواهيم شد.  $\epsilon \in \mathbb{C}$ و سوئيچ نمودن به View Design ( کليک بر روی ا • استفاده از کنترل RequiredFieldValidator به منظور اطمينان از صحت درج داده ورودی در کنترل txtUserID با توجه به سياست های مورد نظر و مقداردهی مناسب خصلت های آن : Forms tab Web ازطريق RequiredFieldValidator کنترل انتخاب - موجود در Toolbox و استفرار آن بر روی فرم وب Login.aspx (پائين کنترل txtUserID ( . H AdRotab  $\n **Table**\n$ CompareValidator Ad RangeValidato

در بخش دوم اين مقاله ، مراحل اول و دوم تشريح گرديد . در اين بخش به بررسی

مرحله سوم ، خواهيم پرداخت .

• مقداردهی مناسب خصلت های کنترل . RequiredFieldValidator

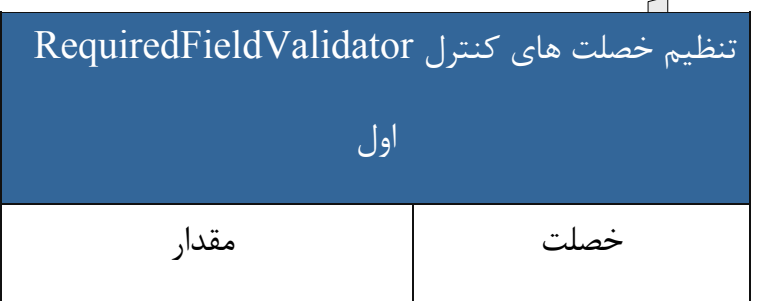

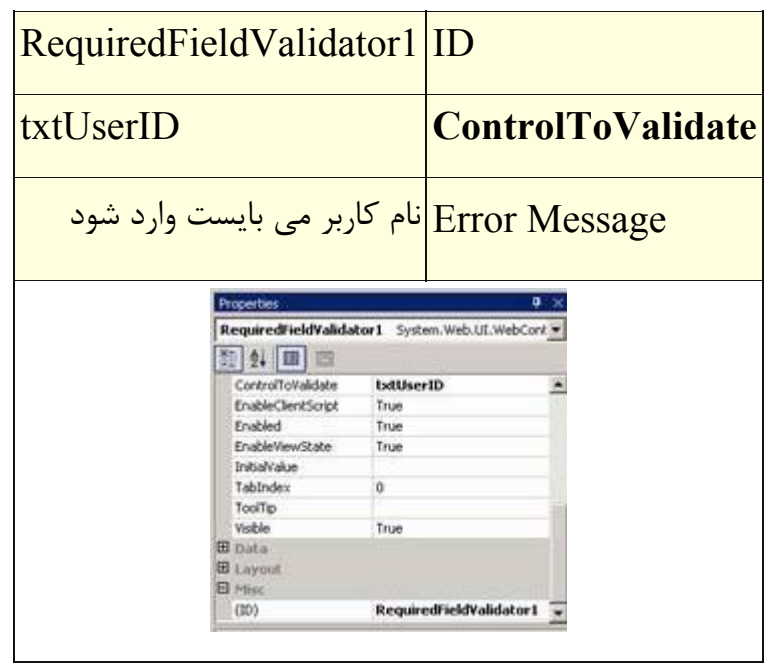

• استفاده از کنترل RequiredFieldValidator به منظور اطمينان از صحت درج داده ورودی در کنترل txtPassword با توجه به سياست های مورد نظر و مقداردهی مناسب خصلت های آن : Web Forms tab ازطريق RequiredFieldValidator کنترل انتخاب - موجود در Toolbox و استفرار آن بر روی فرم وب Login.aspx (پائين کنترل . (txtPassword

- مقداردهی مناسب خصلت های کنترل . RequiredFieldValidator

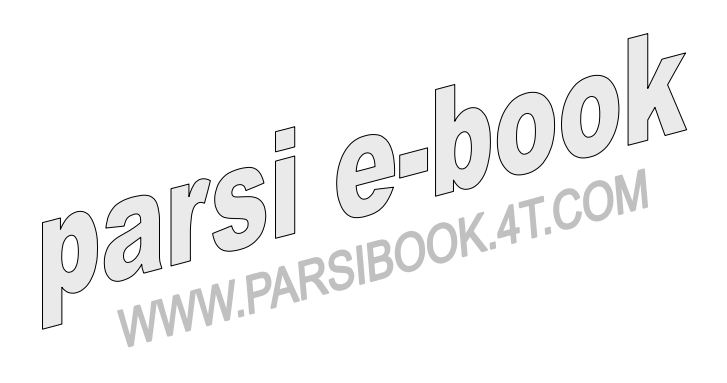

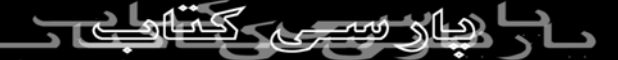

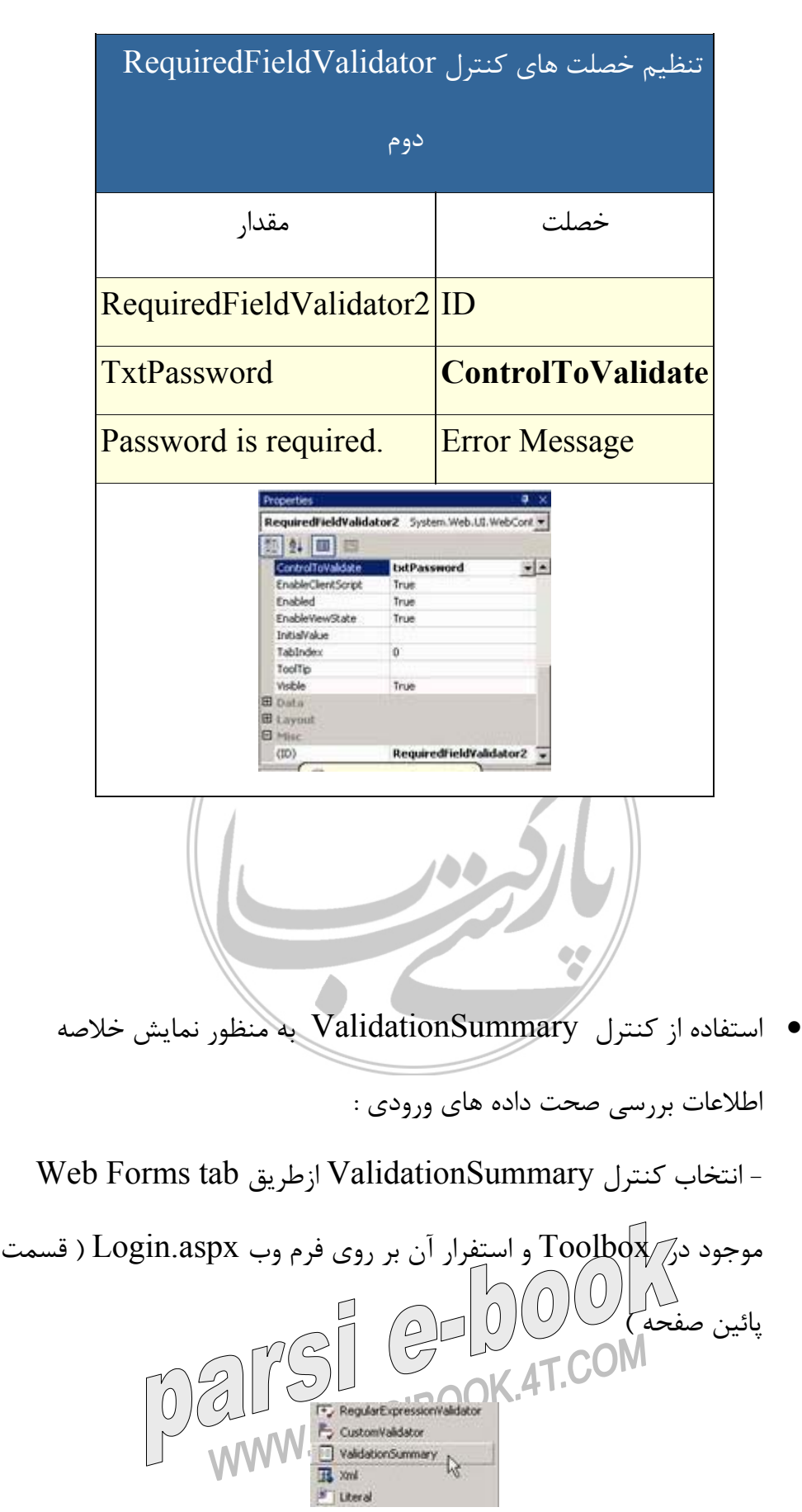

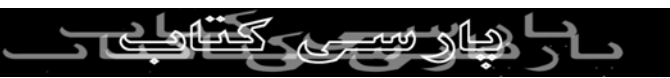

• مقداردهی مناسب خصلت های ValidationSummary .

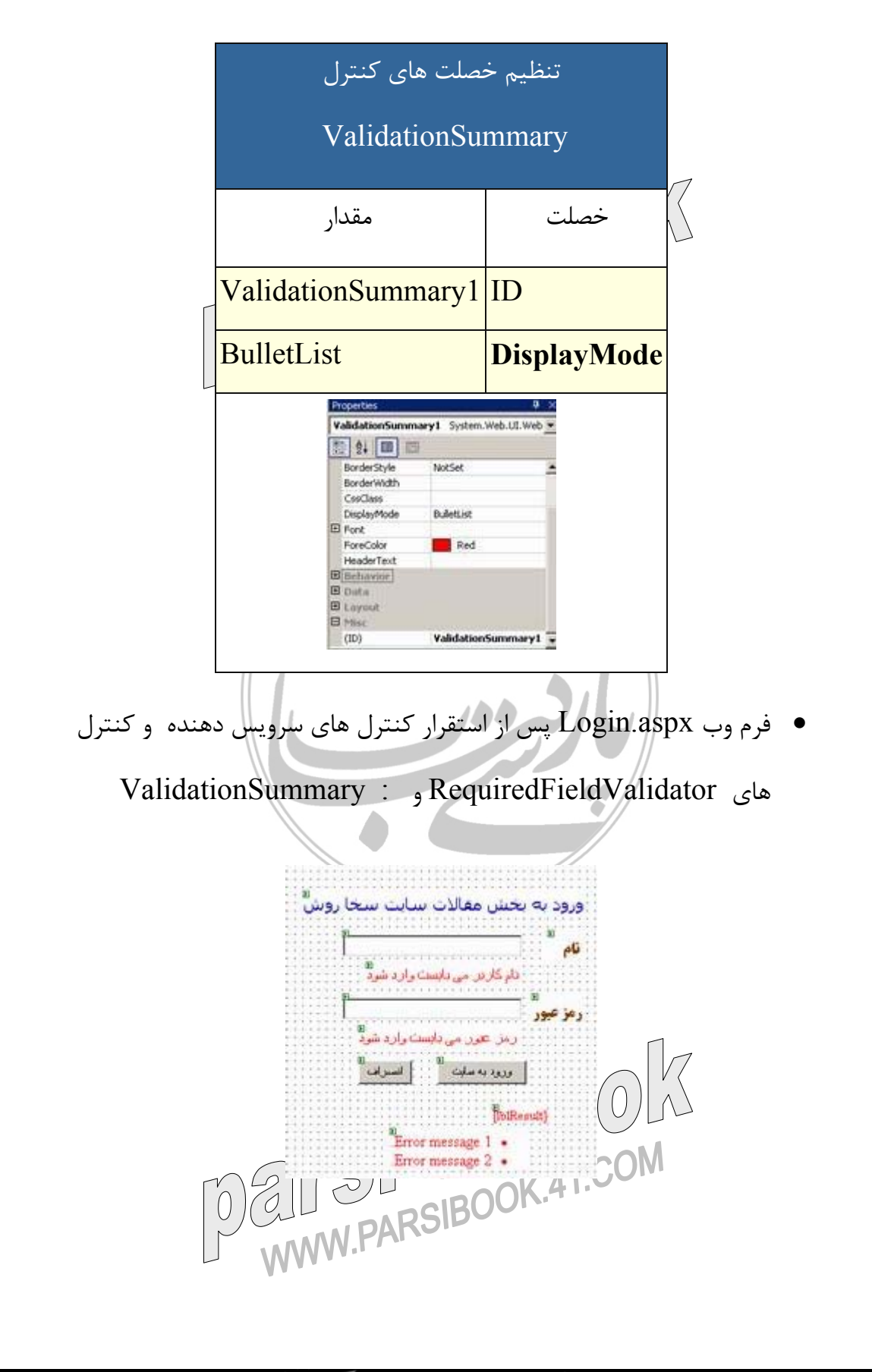

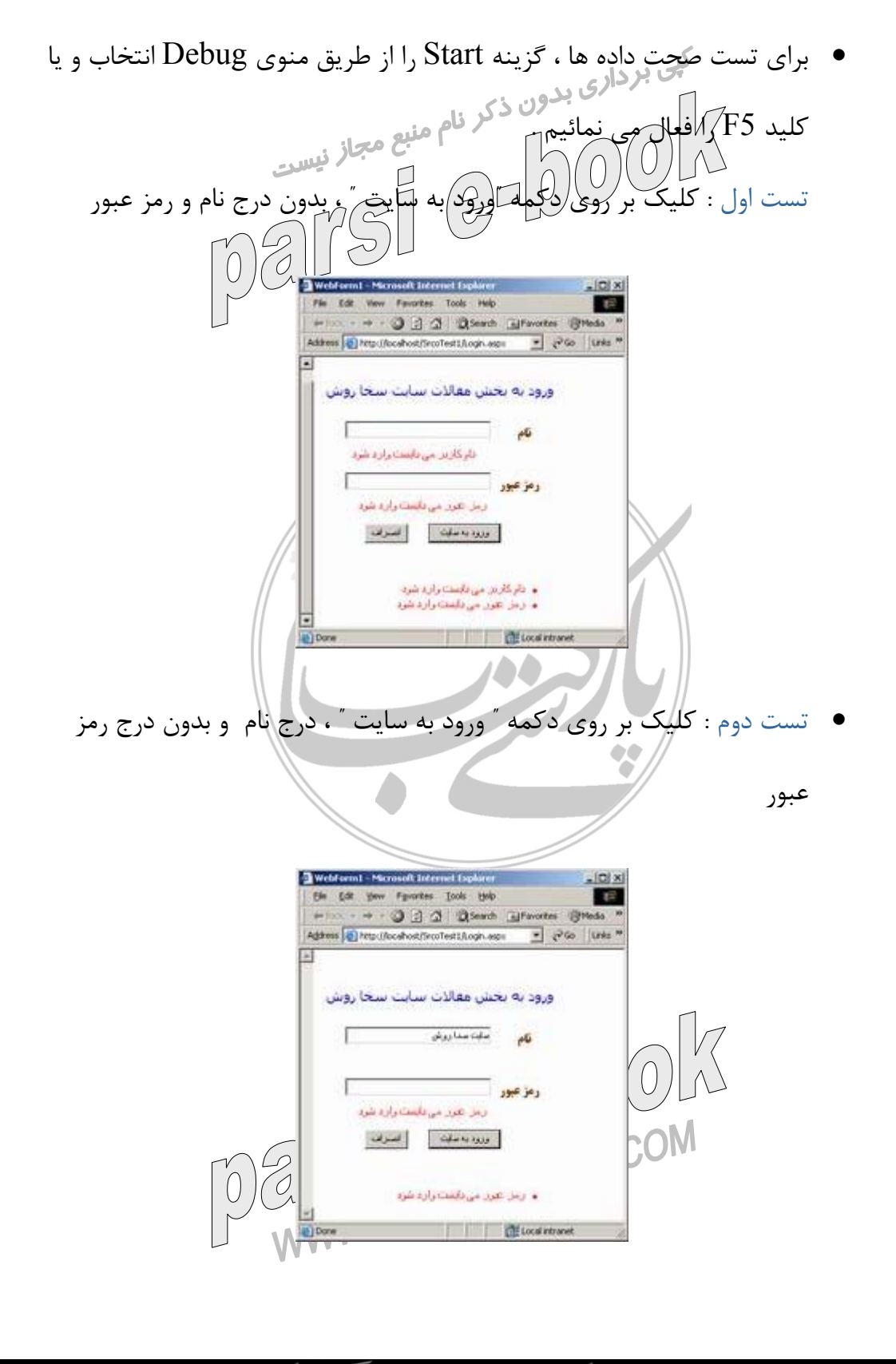

• تست سوم : کليک بر روی دکمه " ورود به سايت " ، درج رمز عبور و بدون درج

نام

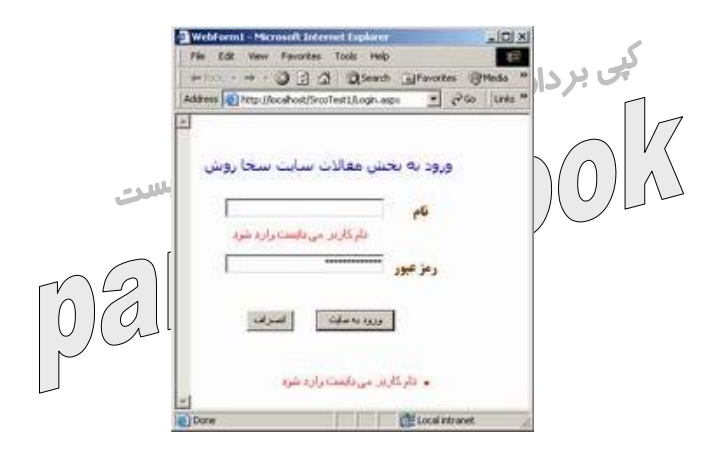

**نتايج مراحل اول ، دوم و سوم فاز دوم :** 

- افزودن کنترل ها ی سرويس دهنده مورد نياز بر روی فرم **aspx.Login** ) چهار کنترل **Lable** ، دو کنترل **TextBox** ، دو کنترل **Button** (
- بررسی کد توليد شده در ويژوال استوديو دات نت برای کنترل ها ی سرويس دهنده که به صورت اتوماتيک ، ايجاد می گردند .
	- بررسی کد توليد شده توسط **NET.ASP Runtime** برای کنترل های

سرويس دهنده به منظور نمايش توسط مرورگر

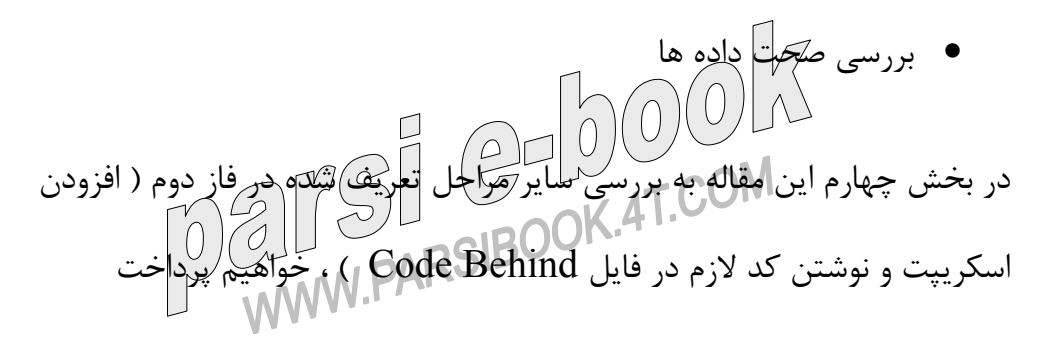

**ايجاد يک برنامه وب نمونه در دات نت ( بخش ششم )** 

آنچه تاکنون گفته شده است : • بخش اول ايجاد يک برنامه وب و فرم وب ( فاز اول ) • بخش دوم : استفاده از کنترل های سرويس دهنده و بررسی کد **HTML** توليد شده ( فاز دوم ) • بخش سوم : بررسی صحت و اعتبار داده ها ( فاز سوم ) • بخش چهارم : افزودن اسکريپت سمت سرويس گيرنده و درج کد در فايل **Behind Code** • بخش پنجم : اشکال زدائی برنامه در اين بخش به بررسی عمليات مرتبط با فاز چهارم ، خواهيم پرداخت . **فاز چهارم : مديريت وضعيت برنامه** برنامه های وب از معماری سرويس گيرنده و سرويس دهنده تبعيت می نمايند .اين بدان معنی است که بخشی از برنامه بر روی کامپيوتر سرويس گيرنده و بخشی ديگر بر روی سرويس دهنده اجرا $\lceil\cdot\rceil$ و با همياری و همکاری يکديگر ، اهداف تعريف شده در برنامه را دنبال می نمايند. سرويس گيرنده و سرويس دهنده برای ارتباط با يکديگر می بايست از مجموعه ای قوانين مدون ( پروتکل ) استفاده نمايند. در اين راستا از پروتکل HTTP ، استفاده می گردد . ماهيت پروتکل فوق بصورت Stateless می باشد ، اين بدان معنی

است که ارتباط ايجاد شده صرفا" برای يک تراکنش ، نگهداری می گردد . قبل از اين که يک سرويس گيرنده و سرويس دهنده قادر به مبادله اطلاعات باشند ، می بايست بين آنان يک ارتباط ( Connection ( ايجاد گردد . سرويس گيرنده و سرويس دهنده با استفاده از پروتکل IP/TCP يک ارتباط را برقرار می نمايند . سرويس دهندگان و سرويط دهندگان از پروتکل HTTP برای ارسال درخواست ها و پاسخ به درخواست ها ، استفاده می نمايند . سرويس دهنده وسرويس گيرنده ارتباط ايجاد شده را صرفا" برای يک تراکنش نگهداری و در اين راستا ، چهار مرحله عمليات دنبال خواهد شد .

• مرحله اول : ايجاد ارتباط . در اين مرحله با استفاده از پروتکل IP/TCP يک ارتباط بين سرويس گيرنده و سرويس دهنده برقرار می گردد . برای تشخيص نوع پروتکل ها ، برنامه ها از يک عدد صحيح منحصر بفرد که " شماره پورت " ، ناميده می شود ، استفاده می نمايند . جدول زير برخی از پروتکل های رايج و شماره پورت نسبت داده شده به آنان را نشان می دهد.

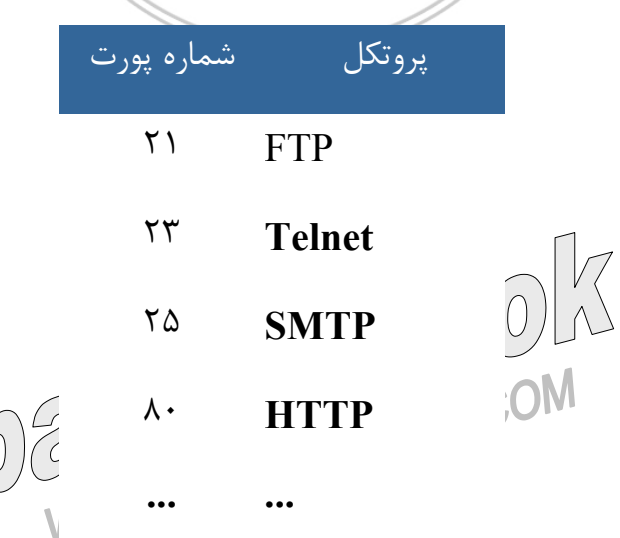

- مرحله دوم :ايجاد يک درخواست توسط سرويس گيرنده . در دومين مرحله ، سرويس گيرنده اقدام به ايجاد يک درخواست و ارسال آن برای سرويس دهنده وب می نمايد. • مرحله سوم : پاسخ سرويس دهنده وب .پس از دريافت و تفسير درخواست ارسالی، سرويس در براي سروي باس از سرويس و سسير درخواست.<br>ارسالی، سرويس لهران براي براي سرويس گيرنده ارسال می نمايد.
- مرحله چهارم : قطع ارتباط بين سرويس دهنده و سرويس گيرنده .سرويس دهنده مسئوليت قطع ارتباط با سرويس گيرنده پس از پردازش و پاسخگوئی به درخواست را برعهده دارد .مسئوليت فوق در انحصار سرويس دهنده نبوده و سرويس گيرنده نيز می بايست توانائی غيرفعال نمودن ارتباط ايجاد شده را داشته باشد . مثلا" در صورتی که شما بر روی دکمه Stop مرورگر خود کليک نمائيد ، مرورگر می بايست توانائی غيرفعال نمودن ارتباط ايجاد شده را دارا باشد .

برنامه های وب با توجه به واقعيت های موجود در رابطه با ماهيت پروتکل HTTP خصوصا" ويژگی Stateless آن می بايست از راهکاری متعددی به منظور نگهداری داده در بين تراکنش های متعدد بين سرويس گيرنده و سرويس دهنده استفاده نمايند( Round trips ). اهميت موضوع فوق تا به آن اندازه است که هر يک از تکنولوژی های موجود که از آنان به منظور پياده سازی برنامه های وب استفاده می شود ، به مقوله " مديريت وضعيت برنامه " ( Management State ( ، با دقت پرداخته و در اين راستا گزينه های متعددی را در اختيار طراحان و پياده کنندگان برنامه های وب قرار می دهند . با توجه به ماهيت برنامه های وب (جايگاه سرويس گيرنده وسرويس دهنده ) ،

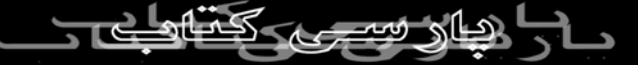

راهکارهای ارائه شده دارای گرايش سمت سرويس دهنده و يا سمت سرويس گيرنده می باشند .

با اين مقدمه طولانی و خسته کننده ! به بررسی مديريت وضعيت برنامه با تاکيد بر امکانات ارائه شده سمت سرويس گيرنده و سرويس دهنده در دات نت ، خواهيم پرداخت .<br>. در اين راستا هدف ، تشريح تمامی امکانات ارائه شده نبوده و صرفا" قصد داريم با ذکر نمونه هائی به بررسی دو رويکرد فوق ( سمت سراويل<del>س گيرن</del>ده کوهسمت<sub> ا</sub>سرويس دهنده ) ، بپردازيم .

- مرحله اول : مديريت وضعيت برنامه سمت سرويس گيرنده
- مرحله دوم : مديريت وضعيت برنامه سمت سرويس دهنده

مرحله اول : مديريت وضعيت برنامه سمت سرويس گيرنده : با توجه به ماهيت Stateless بودن پروتکل استفاده شده برای ارتباط بين سرويس گيرنده و سرويس دهنده ، می بايست از امکانات و روش های خاصی برای نگهداری مقاديرمتغيرهای يک صفحه و کنترل ها بر روی سرويس گيرنده و يا سرويس دهنده ، استفاده نمود. برای نگهداری داده بر روی سرويس گيرنده از ViewState استفاده می شود . در اين مرحله با نحوه استفاده از شی ViewState برای نگهداری مقدار " رمز عبور " بر روی سرويس گيرنده استفاده می شود . در اين رابطه مراحل زير را دنبال می نمائيم : • استفاده از شی ViewState برای نگهداری داده درج شده در فيلد "رمز عبور " . بدين منظور کد زير را در انتهای متد Othsignin Click ، اضافه می نمائيم

.بدين ترتيب پس از فعال شدن متد فوق ، مقدار درج شده در فيلد "رمز عبور" ، بر روی سرويس گيرنده ، نگهداری می گردد .

#### **Client-Side State Management**

Private Sub btnSignin\_Click (ByVal sender As System.Object, ByVal e As System.EventArgs) Handles btnSignin.Click

 **ViewState("Password") = txtPassword.Text** End Sub

- سوئيچ به view Design ) انتخاب Designer | View و يا فعال نمودن  $(SHIFT + F7$  کلیدهای
- کليک ( Double ( بر روی دکمه " انصراف" و افزودن کد زير در تابع مسئول به

پاسخگودی به رويداد Click\_btnRestore

#### **Client side State management using ViewState**

Private Sub btnRestore\_Click(ByVal sender As System.Object, ByVal e As System.EventArgs) Handles btnRestore.Click  $1$ blResult.Text = " " رمز عبور وارد شده "  $\&$  CStr

(ViewState("Password"))

End Sub

. ......

• اجرای برنامه ( | Debug Start و يا فعال نمودن کليد 5F (

• درج داده ورودی در فيلدهای "نام " و "رمز عبور" ( Srcopassword,Srco (

- کليک بر روی دکمه "ورود به سايت "
- پس از فعال نمودن دکمه "ورود به سايت " ، يک trip round به سرويس

دهنده محقق شده و مقدار فيلد "رمز عبور" در شی ViewState نگهداری می گردد ( فيلد txtPassword خالی است ).

- کليک بر روی دکمه " انصراف "  $\left(\begin{matrix} 0 \\ 0 \end{matrix}\right)$
- پس از فعال نمودن دکمه فوق ، رمز عبور ورودی در lblResult ، نمايش داده می شود .

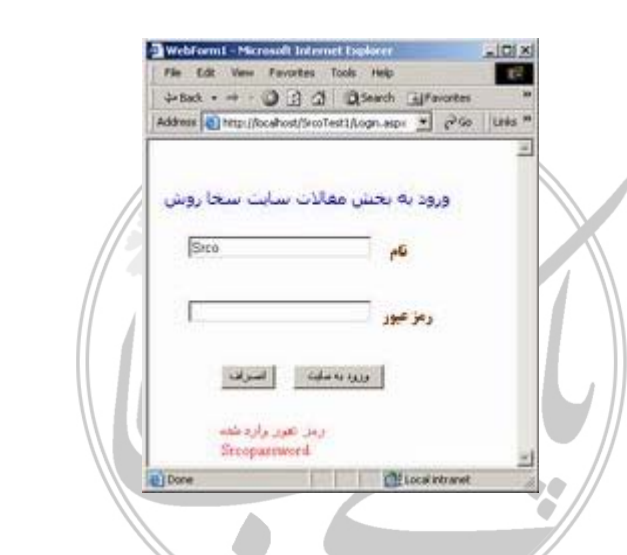

مرحله دوم : مديريت وضعيت برنامه سمت سرويس دهنده : در اين مرحله از شی

Session برای نگهداری نام درج شده در فيلد "نام " ، بر روی سرويس دهنده استفاده

می نمائيم . بدين منظور مراحل زير را دنبال می نمائيم :

• سوئيچ به صفحه Code behind مربوط به صفحه aspx.Login ) انتخاب سوئيچ به جنوف استان استان استان استان استان بازد و يا استان بازد و يا استان بازد و يا بازد و يا بازد و يا بازد<br>Code و يا فعال نمودن کليک 7F (Code) با فعال نمودن کليک 7F (Code)

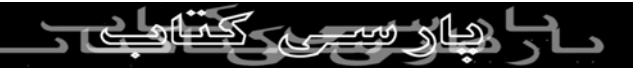

• استفاده از شی Session برای نگهداری مقدار درج شده در فيلد "نام" ( افزودن

کد زير به متد ( Click\_btnSignin

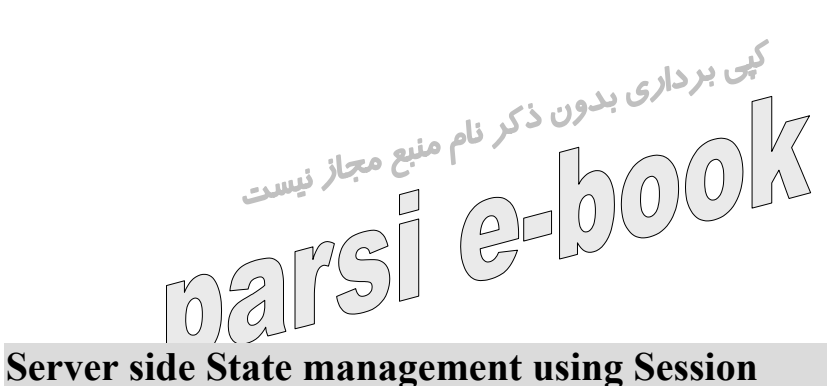

Private Sub btnSignin\_Click(ByVal sender As System.Object,

ByVal e As System.EventArgs) Handles btnSignin.Click

If (txtUserID.Text.Length >= 4 And

txtPassword.Text.Length >= 4 And

txtUserID.Text.StartsWith("S")) Then

 $IblResult.Text = "$  کاربر مجاز  $\mathsf{S}$ 

## **Session("UserID") = txtUserID.Text**

Response.Redirect("LoginDemo.aspx")

Else

 $IblResult.Text = " a$ مجاز" کاربر غير

End If

ViewState("Password") = txtPassword.Text

End Sub

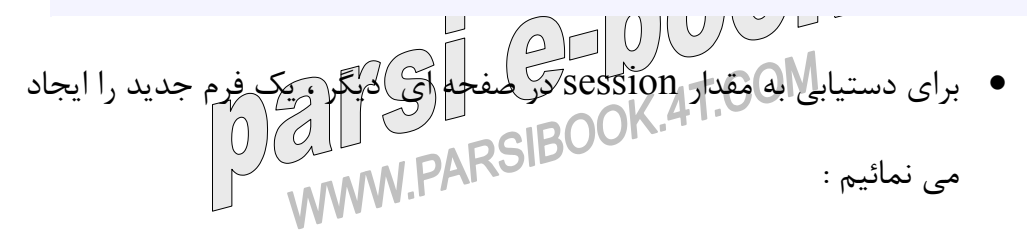

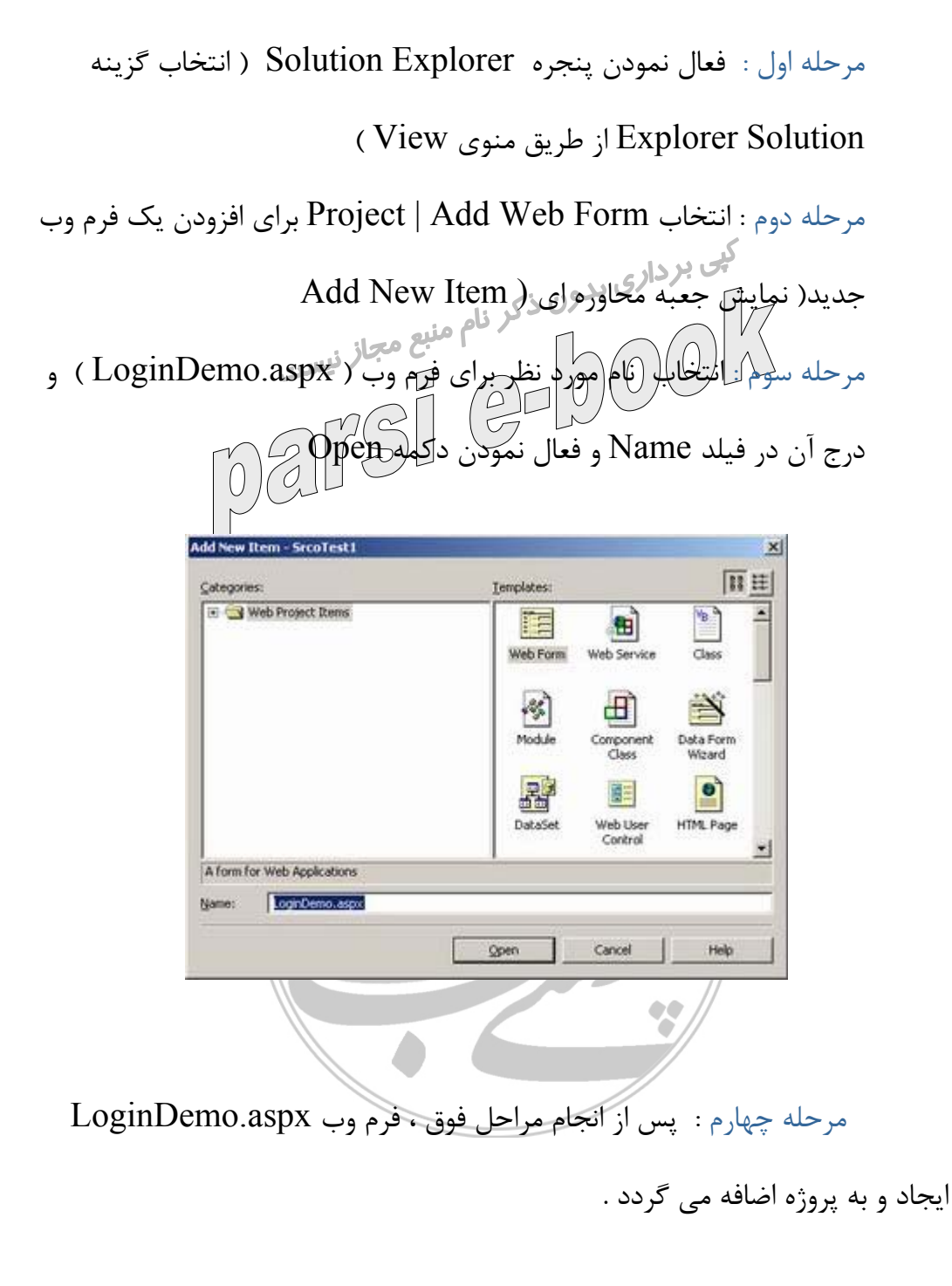

• برای نمايش " نام " ، يک کنترل Label را بر روی فرم aspx.LoginDemo  $\bigcirc \bigl(\bigl(\bigcup_{i=1}^n A_i\bigl) \bigr)$ ايجاد می $\bigcirc$  نمائيم مرحله اول : سوئيچ به حالت Design ) کليک بر روی Tab Design ( مرحله دوم : فعال نمودن پنجره Toolbox (انتخاب اکزينه Toolbox از

طريق منوی View و يا فشردن کليدهای X+ALT+CTRL( مرحله سوم : انتخاب کنترل Label ازطريق tab Forms Web موجود در Toolbox و استفرار آن بر روی فرم وب می بر داري<br>مرحله چهارم: تنظيم خصلت هاي زير برای کنترل Label استفاده شده بر روی فرم وب . ( برای مشاهده پنجره Properties مربوط به يک کنترل ، پس از انتخاب کنترل دستور Properties|View را فعال و يا از کليد 4F ، استفاده می نمائيم ) .

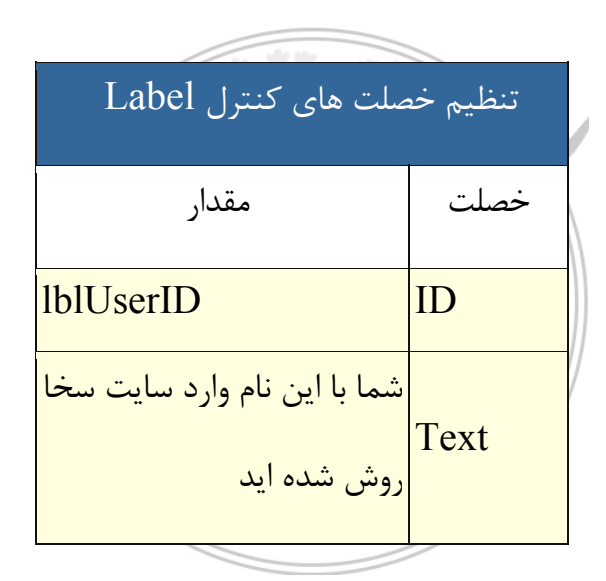

• سوئيچ به صفحه Code behind مربوط به صفحه aspx.LoginDemo )

انتخاب Code | View و يا فعال نمودن کليد 7F (

• افزودن کد زير در متد Load\_Page ) بازيابی مقدار "نام " از طريق Session افزودن ده <sub>لا</sub>یم (0)<br>ایجاد شده در صفحه (6) (4) (4)<br>DOK 4T COM **Page\_Load method** 

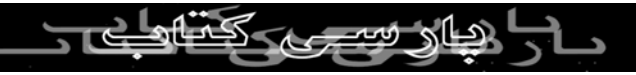

Private Sub Page\_Load(ByVal sender As System.Object,

ByVal e As System.EventArgs) Handles MyBase.Load

If Not Page.IsPostBack Then

lblUserID.Text = lblUserID.Text & " "  $\&$ 

Session("UserID")

End If

End Sub

- اجرای برنامه ( | Debug Start و يا فعال نمودن کليد 5F (
- $\bullet$  درج داده ورودی در فیلدهای "نام " و "رمز عبور" ( Srco,Srcopassword )
	- کليک بر روی دکمه "ورود به سايت " ( نام درج شده در فيلد "نام " ، در Session ذخيره می گردد )

• در ادامه کاربر به صفحه ديگر ( aspx.LoginDemo ( هدايت و از طريق

صفحه فوق پيام : " " ، نمايش داده می شود .

LoginDemo - Microsoft Internet Explo  $-101 \times$ File Edit View Favorites Tools Help +Back + + + 3 3 4 3 Search Gilfavorites @Media Address a http://locahost/SrcoTest1/LoginDemo.aspx = 0960 Links 39 مئيريت وشعيت برئامه سمت سرويس دهقدء شما با این نام وارد سایت سخا روش شده اید Srco a) Done **Children** Local Intranet DELIST CODOOL

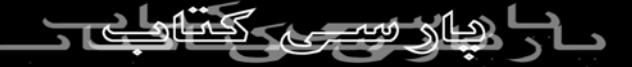

## **نتايج فاز چهارم :**

- آشنائی با مفهوم **stateless** بودن پروتکل **HTTP**
- استفاده از **ViewState** برای نگهداری داده ( سمت سرويس گيرنده )
- استفاده از شی **Session** برای نگهداری داده ( سمت سرويس دهنده )

در بخش هفتم اين مقاله به بررسی ساير فازهای تعريف شده برای حل مسئله نمونه ، خواهيم پرداخت .

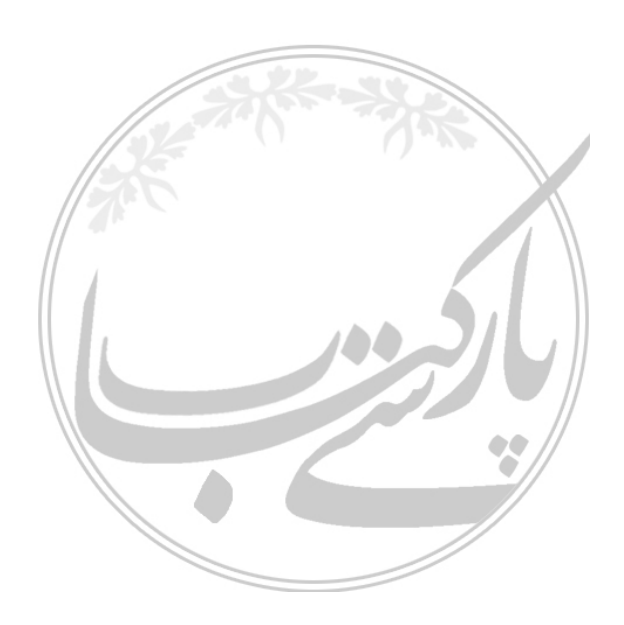

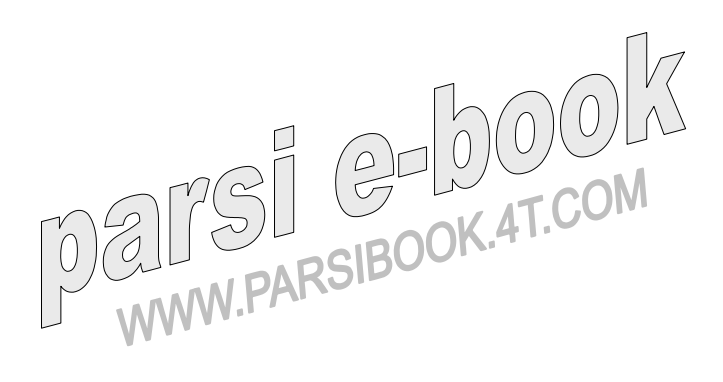

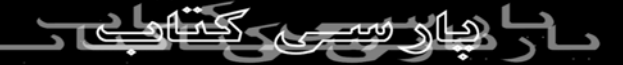

**ايجاد يک برنامه وب نمونه در دات نت ( بخش نهم )** 

آنچه تاکنون گفته شده است :

- بخش اول ايجاد يک برنامه وب و فرم وب ( فاز اول )
- بخش دوم : استفاده از کنترل های سرويس دهنده و بررسی کد **HTML** توليد شده ( فاز دوم )
	- بخش سوم : بررسی صحت و اعتبار داده ها ( فاز سوم )
- بخش چهارم : افزودن اسکريپت سمت سرويس گيرنده و درج

## کد در فايل **Behind Code**

- بخش پنجم : اشکال زدائی برنامه
- بخش ششم : مديريت وضعيت برنامه
- بخش هفتم : دستيابی به داده در فرم های وب
- بخش هشتم: دستيابی به داده در فرم های وب

در بخش هفتم اين مقاله به مراحل اول و دوم ( استفاده از کلاس SqlConnection و نمايش داده در DataGrid ( و در بخش هشتم به مرحله سوم ( Paging و مرتب سازی DataGrid ( مربوط به فاز پنجم ، اشاره گرديد . در اين بخش به بررسی مرحله چهارم ، خواهيم پرداخت ( ويرايش ، بهنگام سازی ) . **فاز پنجم : دستيابی به داده در فرم های وب** • مرحله اول : استفاده از کلاس SqlConnection

- مرحله دوم : نمايش داده در DataGrid
- مرحله سوم : Paging و مرتب سازی DataGrid
- مرحله چهارم : دستورات ويرايش وبهنگام سازی مرحله چهارم : دستورات ويرايش و بهنگام سازی نبور اين مرحله با نحوه اضافه نمودن يک ستون به کنترل DataGrid به منظور ويرايش و بهنگام سازی داده ، آشنا می در استان به سنون به کنترل استان به استان به استان به به به بن به بن استان به سازی داده . آشنا می باشد به بن اس<br>شویم.

## **افزودن يک ستون به DataGrid**

- سوئيچ به Design View مربوط به صفحه aspx.LoginDemo ) انتخاب | View Designer و يا فعال نمودن کليد ( 7F+SHIFT
- کليک بر روی HTML tab برای مشاهده محتوی صفحه . افزودن کد زير بين د كد فوق يک ستون و با نام </asp:Datagrid> ( کد فوق يک ستون و با نام

"ويرايش" و از نوع LinkButton ايجاد می نمايد)

#### **Creates a custom column**

<asp:Datagrid id="dgArticles" ... >

<Columns>

<asp:EditCommandColumn ButtonType="LinkButton"

<ويرايش""=EditText انصراف" "=CancelText" بهنگام"=UpdateText

</asp:EditCommandColumn>

**MWW** 

</Columns>

## </asp:Datagrid>

• سوئيچ به View Design ) کليک بر روی Tab Desgin (

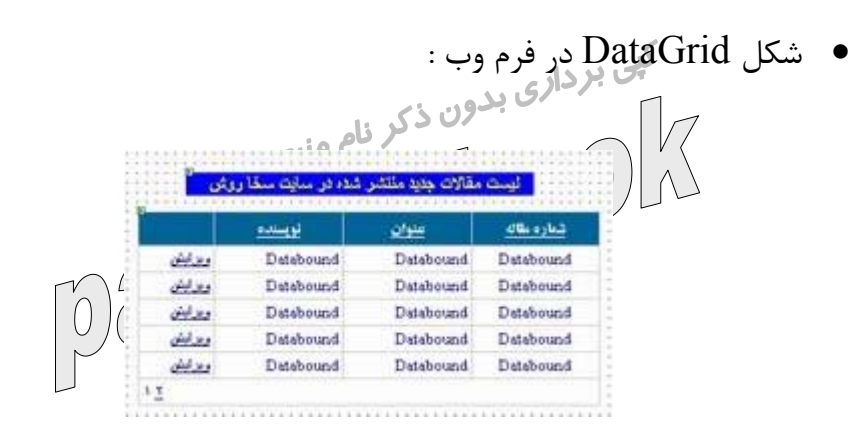

- اجرای برنامه ( | Debug Start و يا فعال نمودن کليد 5F (
- درج داده ورودی در فيلدهای "نام " و "رمز عبور" ( Srco,Srcopassword )
	- کليک بر روی دکمه "ورود به سايت "
	- در صورت تائيد کاربر ، وی به صفحه aspx.LoginDemo ، هدايت و از

طريق صفحه فوق ، داده موجود در جدول SrcoArticles در DataGrid ) به

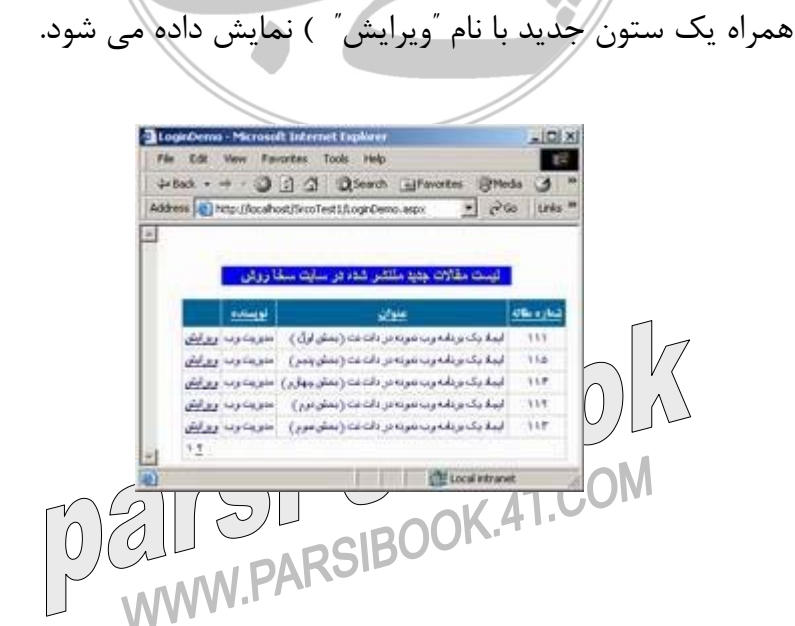

## **7تمهيدات لازم برای نمايش پيام به کاربر پس از بهنگام سازی داده**

- انتخاب Toolbox | View و يا فعال نمودن کليد های X+ALT+CTRL
- انتخاب کنترل Label ازطريق tab Forms Web موجود در Toolbox و استفرار آن بر روی فرم وب aspx.LoginDemo ) در وضعيت Desgin view ( و در قسمت پائين DataGrid
- تنيظيم خصلت های زير برای کنترل Label استفاده شده بر روی فرم وب . (

برای مشاهده پنجره Properties مربوط به يک کنترل ، پس از انتخاب کنترل

دستور Properties|View را فعال و يا از کليد 4F ، استفاده می نمائيم ) .

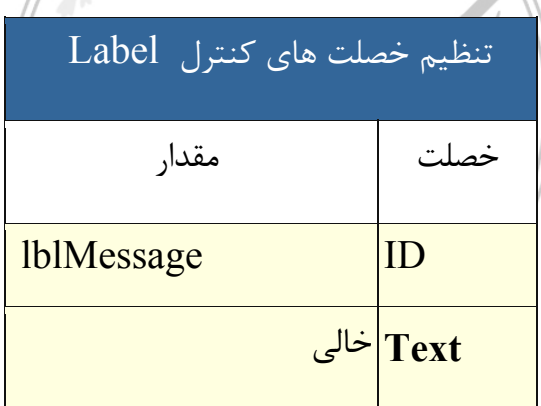

**افزودن امکان ويرايش ، بهنگام سازی ، انصراف در DataGridOU RSIBO** 

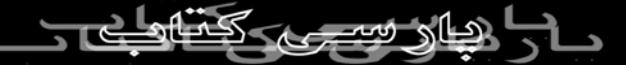

- سوئيچ به صفحه Code behind مربوط به صفحه aspx.LoginDemo ) انتخاب Code | View و يا فعال نمودن کليد 7F (
	- انتخاب dgArticles از طريق Down Drop مربوط به اسامی کلاس ها
	- انتخاب متد EditCommand از طريق Down Drop مربوط به اسامی متدها . در ادامه ويژوال استوديو يک handler Event با نام gArticles\_EditCommand **IT** (Declarations) **In** (Declarations) **S** CancelCommand **B** DataBinding **B** DeleteCommand *P* Disposed **B** EditCo  $G$  Init
- انتخاب CancelCommand از طريق Down Drop مربوط به اسامی متدها . در ادامه ويژوال استوديو يک Event handler با نام CancelCommand\_dgArticles ، ايجاد می نمايد .

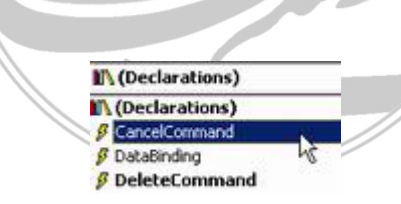

• انتخاب UpdateCommand از طريق Down Drop مربوط به اسامی متدها

. در ادامهروپژوال استوديو يک Event handler با نام UpdateCommand . ايجاد می نمايد .<br>Dealer SD SD COM<br>MAAM PARSIBOOK.4T.COM

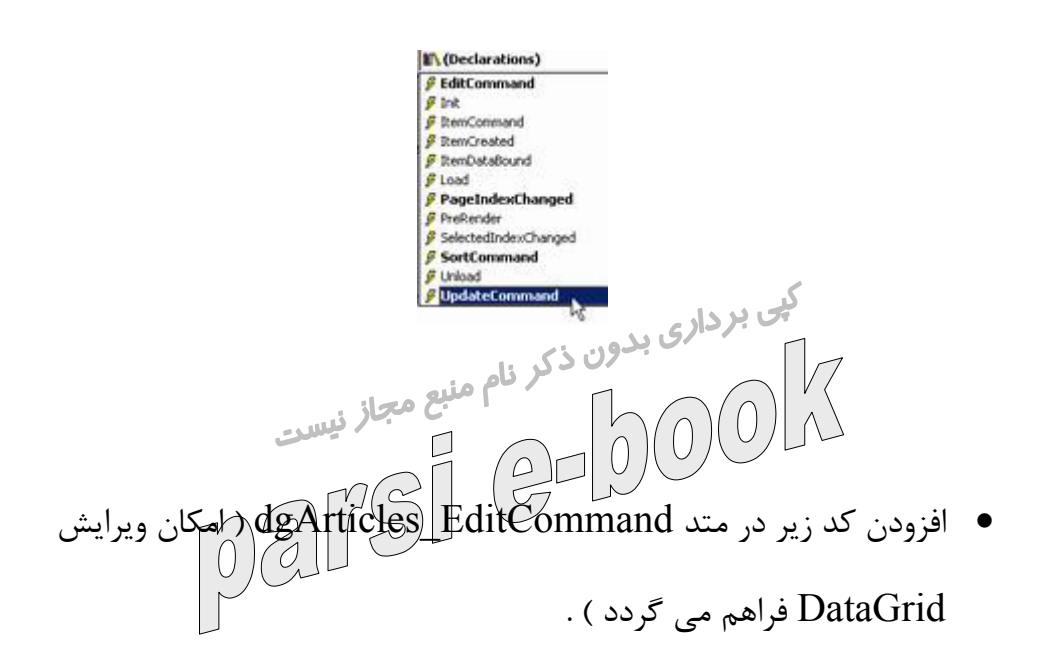

## **EditCommand method**

Private Sub dgArticles\_EditCommand(ByVal source As Object,

ByVal e As\_

System.Web.UI.WebControls.DataGridCommandEventArgs)

Handles dgArticles.EditCommand

## **dgArticles.EditItemIndex = CInt(e.Item.ItemIndex)**

## **BindGrid("dgArticles")**

End Sub

• افزودن کد زير در متد CancelCommand\_dgArticles ) امکان انصراف از

عمليات ويرايش در DataGrid فراهم می گردد ) .

 $\sqcap$ .

## **CancelCommand method**

Private Sub dgArticles\_CancelCommand(ByVal source As

Object, ByVal e As\_

System.Web.UI.WebControls.DataGridCommandEventArgs)

Handles dgArticles.CancelCommand

```
 dgArticles.EditItemIndex = -1
```
 **BindGrid("dgArticles")**

End Sub

• افزودن کد زير در متد UpdateCommand\_dgArticles ) امکان بهنگام  $\operatorname{aGrid}$  سازی داده در

## **UpdateCommand method**

Private Sub dgArticles\_UpdateCommand(ByVal source As Object,

ByVal e As \_

System.Web.UI.WebControls.DataGridCommandEventArgs) Handles

dgArticles.UpdateCommand

Dim updateCmd As String

updateCmd = "UPDATE SrcoArticles SET Title =  $@$ Title where ArticleID = "  $&$ 

dgArticles.DataKeys(CInt(e.Item.ItemIndex))

Dim myCommand As SqlCommand myCommand = New SqlCommand(updateCmd, myConnection)

myCommand.Parameters.Add(New SqlParameter("@Title", SqlDbType.NVarChar, 80)) Dim CurrentTextBox As System.Web.UI.WebControls.TextBox  $CurrentTextBox = e.Item.Cells(1).Controls(0)$ 

```
myCommand.Parameters("@Title").Value = CurrentTextBox.Text 
myCommand.Connection.Open() 
Try 
  myCommand.ExecuteNonQuery() 
 lblMessage.Text = "<b>> ^{\circ}منوان مقاله ^{\circ}dgArticles.DataKeys(CInt(e.Item.ItemIndex)) & " گرديد بهنگام> /b><br>" 
 dgArticles.EditItemIndex = -1
  Catch exp As Exception 
   lblMessage.Text = "ERROR: " & exp.Message 
End Try
```

```
myCommand.Connection.Close() 
BindGrid("dgArticles") 
End Sub
```
- اجرای برنامه ( | Debug Start و يا فعال نمودن کليد 5F (
- درج داده ورودی در فيلدهای "نام " و "رمز عبور" ( Srco,Srcopassword )
	- کليک بر روی دکمه "ورود به سايت "
	- در صورت تائيد کاربر ، وی به صفحه aspx.LoginDemo ، هدايت و از طريق صفحه فوق ، داده موجود در جدول SrcoArticles در DataGrid داده می شود( به • کليک بر روی لينک "ويرايش " در هر يک از سطرهای DataGrid :

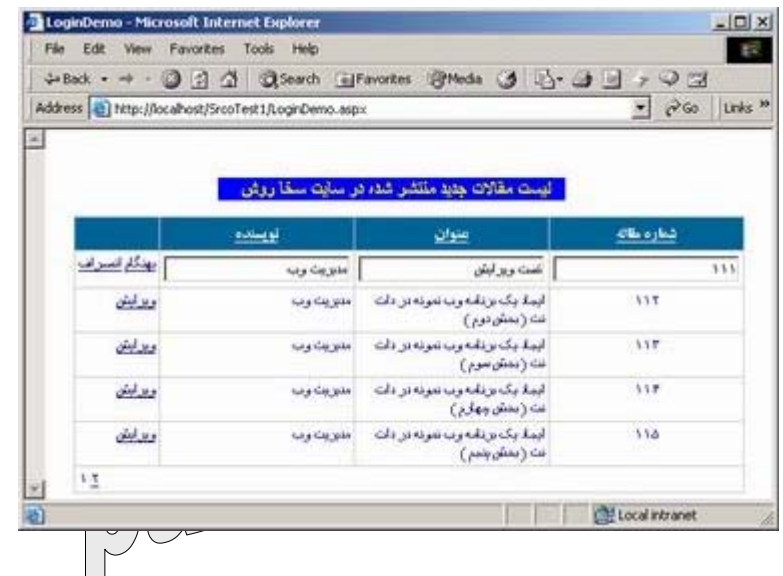

• پس از نمايش DataGrid ) قابل ويرايش ) ، عنوان مقاله را تغيير و در ادامه لينک " بهنگام " را فعال تا تغييرات مورد نظر در بانک اطلاعاتی ذخيره گردد. پس از بهنگام سازی ، پيام " عنوان مقاله < شماره مقاله> بهنگام گرديد " از طريق کنترل lblMessage نيز نمايش داده می شود.

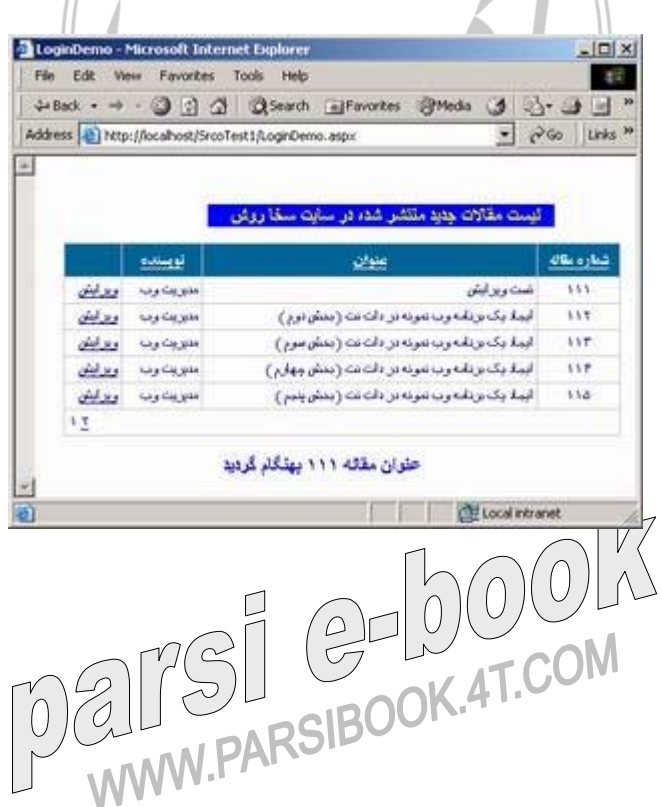

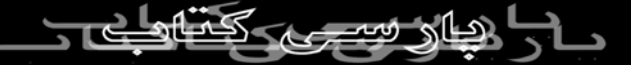

**نتايج مرحله چهارم فاز پنجم :** 

• آشنائی با نحوه ويرايش و بهنگام سازی داده موجود در يک **DataGrid** در بخش دهم ( آخر) اين مقاله به بررسی عمليات مربوط به فاز ششم ، خواهيم پرداخت **ايجاد يک برنامه وب نمونه در دات نت ( بخش دهم )** 

آنچه تاکنون گفته شده است :

- بخش اول ايجاد يک برنامه وب و فرم وب ( فاز اول )
- بخش دوم : استفاده از کنترل های سرويس دهنده و بررسی کد

## **HTML** توليد شده ( فاز دوم )

- بخش سوم : بررسی صحت و اعتبار داده ها ( فاز سوم )
- بخش چهارم : افزودن اسکريپت سمت سرويس گيرنده و درج

## کد در فايل **Behind Code**

- بخش پنجم : اشکال زدائی برنامه
- بخش ششم : مديريت وضعيت برنامه
- بخش هفتم : دستيابی به داده در فرم های وب
- بخش هشتم: دستيابی به داده در فرم های وب
	- بخش نهم : دستيابی به داده در فرم های وب

در آخرين بخش از مجموعه مقالات " ايجاد يک برنامه وب نمونه در دات نت " ، به بررسی نحوه بکارگيری و نصب يک برنامه وب ، خواهيم پرداخت .

**فاز ششم : بکارگيری برنامه وب**

بکارگيری و يا استقرار ( Deployment ( ، يک برنامه وب بدين معنی است که برنامه بر روی سرويس دهنده ای که می بايست اجراء گردد ، نصب شود. با توجه به اين که برنامه های وب بر روی سرويس دهندگان اجراء می گردند، معمولا" دارای يک برنامه "نصب " ، نمی باشند.از اين زاويه برنامه های وب دارای تفاوت اساسی با برنامه های Desktop نوشته شده در محيط ويندوز می باشند . اين نوع برنامه ها ( برنامه های Desktop ( از طريق ROM-CD و يا ساير رسانه های ذخيره سازی توزيع و با استفاده از يک برنامه "نصب " بر روی کامپيوتر مورد نظر مستقر شده و در ادامه عناصر مورد نياز خود را بر روی ماشين کاربر ، ريجستر می نمايند . در زمان استقرار يک برنامه وب بر روی سرويس دهندگان ، می بايست امکانات لازم نرم افزاری نيز بر روی آن نصب و پيکربندی شده باشد تا زمينه اجرای برنامه های وب بر روی سرويس دهنده ، فراهم گردد .

## **امکانات نرم افزاری مورد نياز برای اجرای يک برنامه وب دات نت**

برنامه های وب دات آت ، تحت IIS اجرا شده و می بايست قبل از اين كه سرويس دهنده قادر به ميزبان نمودل (برنامه های وب گردد، IIS و فريمورک دات نت بر روی آن نصب شده باشد. برنامه های وب دات نت برای اجراء ، نيازمند عناصر نرم افزاری زير می باشند :

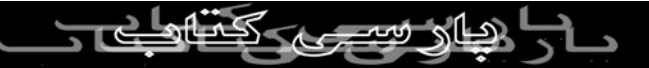

• **IIS** نسخه پنج و يا بالاتر

• فريمورک دات نت

پس از اطمينان از نصب عناصر فوق بر روی سرويس دهنده می توان يک فولدر مجازی را برای برنامه وب با دنبال نمودن مراحل زيرم ايجاد نمود :<br>را برای برنامه وب با ازام (مرکز مراحل زيرم ايجاد نمود : • ايجاد يک فولدر فيزيکی بر روی سرويس دهنده برای ذخيره سازی برنامه • ايجاد يک دايرکتوری مجازی با استفاده از IIS . در اين رابطه ويزارد "Virtual Creation Directory "را به منظور ايجاد يک فولدر مجازی برای محل فيزيکی ايجاد شده در مرحله قبل ، اجرا می نمائيم . برای آشنائی با جزيئات مراحل مربوطه می توانيد به مقاله " ايجاد يک برنامه وب در دات نت " ، مراجعه نمائيد . محدوده عملياتی يک برنامه وب با استفاده از ساختار دايرکتوری برنامه مشخص می گردد. اين بدان معنی است که شروع يک برنامه از فولدر ريشه بوده و تمامی فولدرهای زير مجموعه را نيز حمايـت مي *ن*مايد.

## **مدل های متفاوت سرويس دهندگان**

برنامه های وب که دارای تعداد بسيار زيادی کاربر می باشند و يا حجم بسيار بالائی از داده را ارائه می نهایند ، می بایست به موازات رشد و افزايش کاربران ، توانائی و قابليت های خود را ارتقاء نمايلند( Scalability )كبرنامه وتكي وب از ويژگی فوق حمايت نموده و می توان امکان اجرای آنان را بر روی سيستمی با چندين پردازه ، سرويس دهندگانی

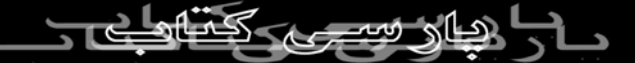

با چندين پردازنده و يا بر روی چندين سرويس دهنده ، فراهم نمود. در اين رابطه می توان به سه حالت متقاوت اشاره نمود :

• نصب بر روی سرويس دهنده ای که دارای يک پردازنده می باشد ( يک پردازنده و چندين پرادازه ) . • نصب بر روی سرويس دهنده ای با چندين پردازنده . برنامه وبی که بر روی سرويس دهنده ای با چندين پردازنده ، اجراء می گرادو Web garden می گويند . در صورتی که يک سرويس دهنده دارای يک و يا چندين پردازنده می باشد ، می توان برای يک برنامه وب دات نت مشخص نمود که از تمامی پردازنده ها و يا از برخی از آنان استفاده نمايد . در اين رابطه می بايست خصلت WebGarden مربوط به عنصر <ProcessModel < در فايل config.Machine ، مقدار True را پيدا نموده و خصلت CpuMask نيز دارای مقدار مناسب باشد . خصلت فوق از يک mask bit برای اجرای برنامه وب بر روی هر پردازنده استفاده می نمايد . مثلا" ١١٠١ ، باعث می شود که برنامه وب بر روی پردازنده های شماره صفر ، دوم و سوم يک ماشين که دارای چهار پردازنده می باشد، اجراء گردد . در صورتی مقدار خصلت فوق "٠ "Xffffffff باشد ، برنامه وب با استفاده از توان تمامی پردازنده های موجود بر روی يک سرو<mark>يس دهنده ،اجراء خواهد شد .</mark><br>۱۳۸۵ - امراض السانس السانس السانس .<br>۱۳۸**۸ - محمد ب**رانس السانس السانس . TSI GPLUCKOM

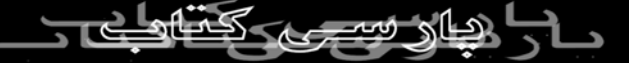

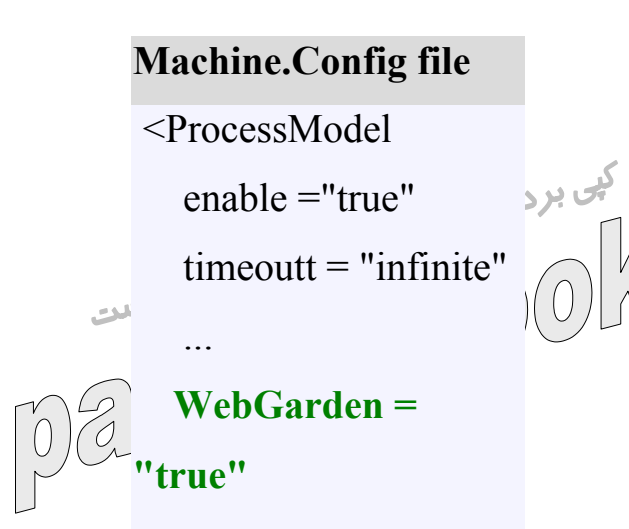

**CpuMask="0Xffffffff"**

....

/>

• نصب بر روی چندين سرويس دهنده . برنامه وبی که بر روی چندين سرويس دهنده اجراء می گردد را farm Web می گويند . برای اين که چندين سرويس دهنده قادر به پاسخگوئی درخواست هائی برای يک آدرس HTTP خاص ، باشند ، می بايست سرويس balancing Load در شبکه نصب گردد. سيستم های عامل Server Advanced 2000 Windows و Network NLB( افزار نرم دارای Windows 2000 Data Center ابرای توزيع درخواست ها بر روی چندين سرويس دهنده ( Load  $\rm{B}$ a $\rm{h}$ ancing می باشند . پس از فعال اشمن اسرویس فوقی ( NLB ) در شبکه ، می توان برنامه وب را بر روی چندين سرويس دهنده نصب نمود . در چنين وضعيتی

همواره درخواست کاربران به صورت اتوماتيک دراختيار سرويس دهنده ای که دارای مشغله کمتری است ، قرار داده می شود .

**جايگاه فايل های Config.Web و config.Machine در يک برنامه وب** برنامه های وب از کايل های پيکربندی متنی ( فايل هائی با انشعاب config . ) برای مشخص نمودن نحوه اجراء ، استفاده می نمايند . يک فايل پيکربندی برنامه وب ( config.Web ( در دايرکتوری ريشه مربوط به برنامه وب مستقر می گردد . فايل فوق ، متاثر از تمامی تعاريف و تنظيمات انجام شده در فايل های پيکربندی زير خواهد بود ( وراثت ) . اولويت تنظيمات و تعاريف انجام شده در صورت وجود تعاريف مشترک و يکسان با فايل های پيکربندی سطوح پائين تر است ( فايل Config.Machine بالاترين سطح و به دنبال آن فايل Config.Web موجود در فهرست ريشه دايرکتوری IIS وجود دارد )

- فايل config.Machine موجود در آدرس . windows\Microsoft.NET\Framework\version\config تنظيمات انجام شده در فايل فوق برای تمامی اسمبلی های دات نت که بر روی سرويس دهنده اجراء می گردند ، در نظر گرفته می شود .
- فايل Config.Web . موجود در آدرس دايرکتوری ريشه IIS . تنظيمات انجام شده ، تنظیلهات پایاه برای تمای برنامه های وب بوده و می تواند بر روی تنظيمات انجام شده در فايل Config.Machine که به وی به ارث می رسد ، تاثير و تعاريف و تنظيمات خاص خود را در اين رابطه ارائه نمايد .

• هر نوع فايل Config.Web موجود در دايرکتوری يک برنامه

در صورت اعمال تغييرات در يک فايل پيکربندی برنامه وب ( فايل config.Web ( ، برنامه IIS ، به صورت اتوماتيک برنامه وب را راه اندازی و تغييرات مورد نظر را در رابطه با آن اعمال خواهه⁄ ⁄گر|ېج **بکارگيری برنامه وب** برای استقرار يک برنامه وب بر روی سرويس دهنده می توان از  ${\rm FTP}$  ،  ${\rm XC}\epsilon$ و يا امکانات ارائه شده توسط ويژوال استوديو دات نت ، استفاده نمود . در ادامه با نحوه استفاده از امکانات ويژوال استوديو در اين رابطه ، آشنا خواهيم شد . • انتخاب Project Copy | Project ) در ادامه جعبه محاوره ای Copy Project نمايش داده می شود ) Add New Item... Ctrl+Shift+A Add Existing Item... Shift+Alt+A Copy Project...

• درج مسير "**SrcoFinal/localhost://http** در فيلد **Destination**

#### **project folder**

- **Web access method** عنوان به **File Share** گزينه انتخاب•
- **Web** فيلد در" **c:\inetpub\wwwroot\SrcoFinal** " آدرس درج• **ACCESS METALLY ART ACCESS method**

**Only files needed to run this** ( فرض پيش ( گزينه انتخاب•

# **Copy** در **application**

• پس از انجام مراحل فوق ، شکل جعبه محاوره ای **Project Copy** به صورت

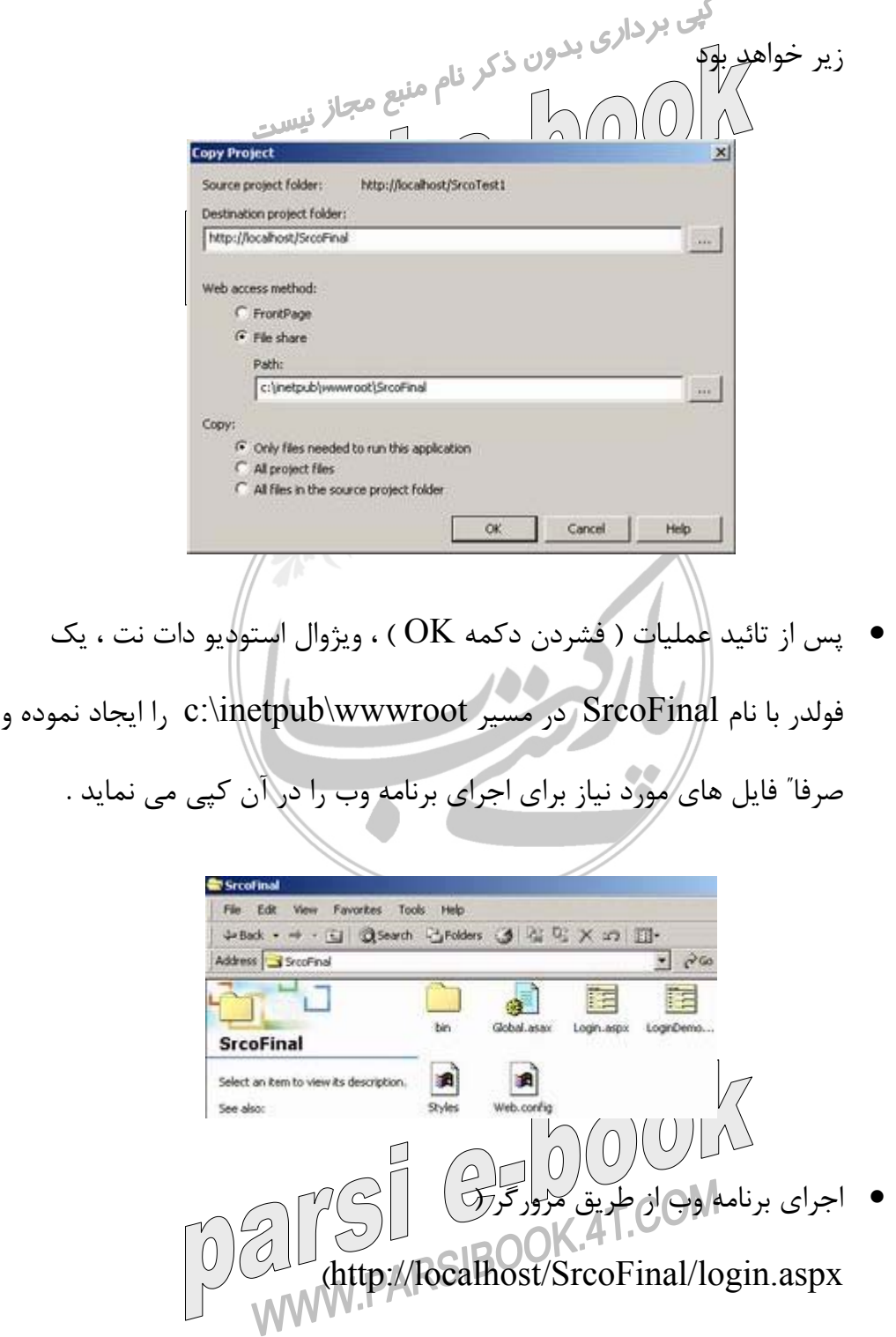

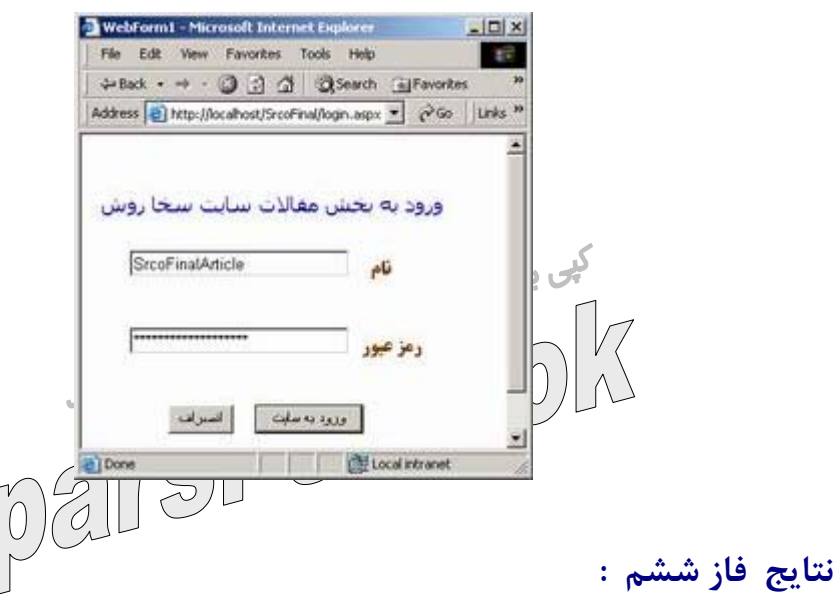

- آشنائی با امکانات لازم به منظور اجرای يک برنامه وب بر روی سرويس دهنده
	- آشنائی با مدل های متفاوت سرويس دهندگان
	- آشنائی با جايگاه فايل های پيکربندی در يک برنامه وب
	- آشنائی با نحوه بکارگيری و استقرار يک برنامه وب بر روی سرويس دهنده

## **خلاصه و جمع بندی مقاله**

در مجموعه مقالاتی که با عنوان " ايجاد يک برنامه وب نمونه در دات نت " ، ارائه گرديد با موارد زير آشنا شديم :

- آشنائی با برنامه های وب دات نت
- استفاده از کنترل ها • اشکال زدائی برنامه
- - مديريت وضعيت برنامه
		- دستيابی به داده در فرم های وب

• بکارگيری برنامه وب

#### **منابع :**

برای تهيه مجموعه مقالات " ايجاد يک برنامه وب نمونه در دات نت " از منابع زير  $\mathbb{V}$ استفاده شده است $\mathbb{V}$  : • سايت مايکروسافت MSDN •

- Kit Microsoft Visual Basic .NET 2003 Resource
	- Microsoft .NET Framework SDK
		- ASP.NET Resource Kit •

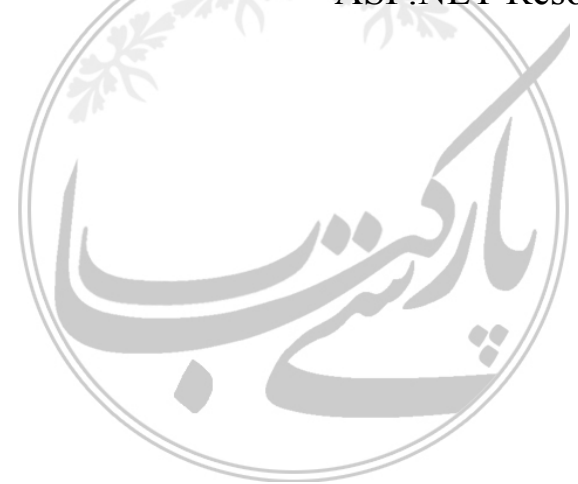

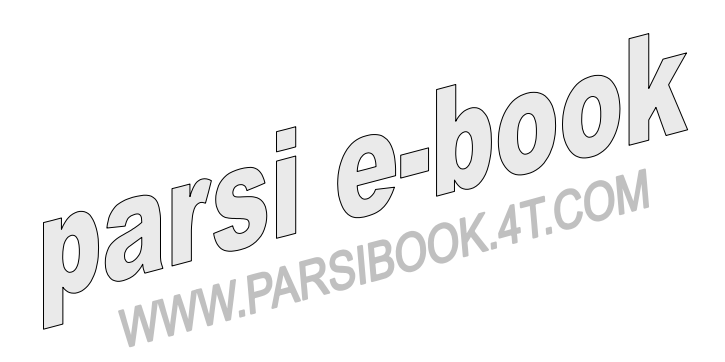